Release Notes RobotStudio 2019.5.4

Revision: A

The information in this manual is subject to change without notice and should not be construed as a commitment by ABB. ABB assumes no responsibility for any errors that may appear in this manual.

Except as may be expressly stated anywhere in this manual, nothing herein shall be construed as any kind of guarantee or warranty by ABB for losses, damages to persons or property, fitness for a specific purpose or the like.

In no event shall ABB be liable for incidental or consequential damages arising from use of this manual and products described herein.

This manual and parts thereof must not be reproduced or copied without ABB's written permission.

Additional copies of this manual may be obtained from ABB.

The original language for this publication is English. Any other languages that are supplied have been translated from English.

> © Copyright 2008 - 2020 ABB All rights reserved. ABB AB Robotics Products SE-721 68 Västerås Sweden

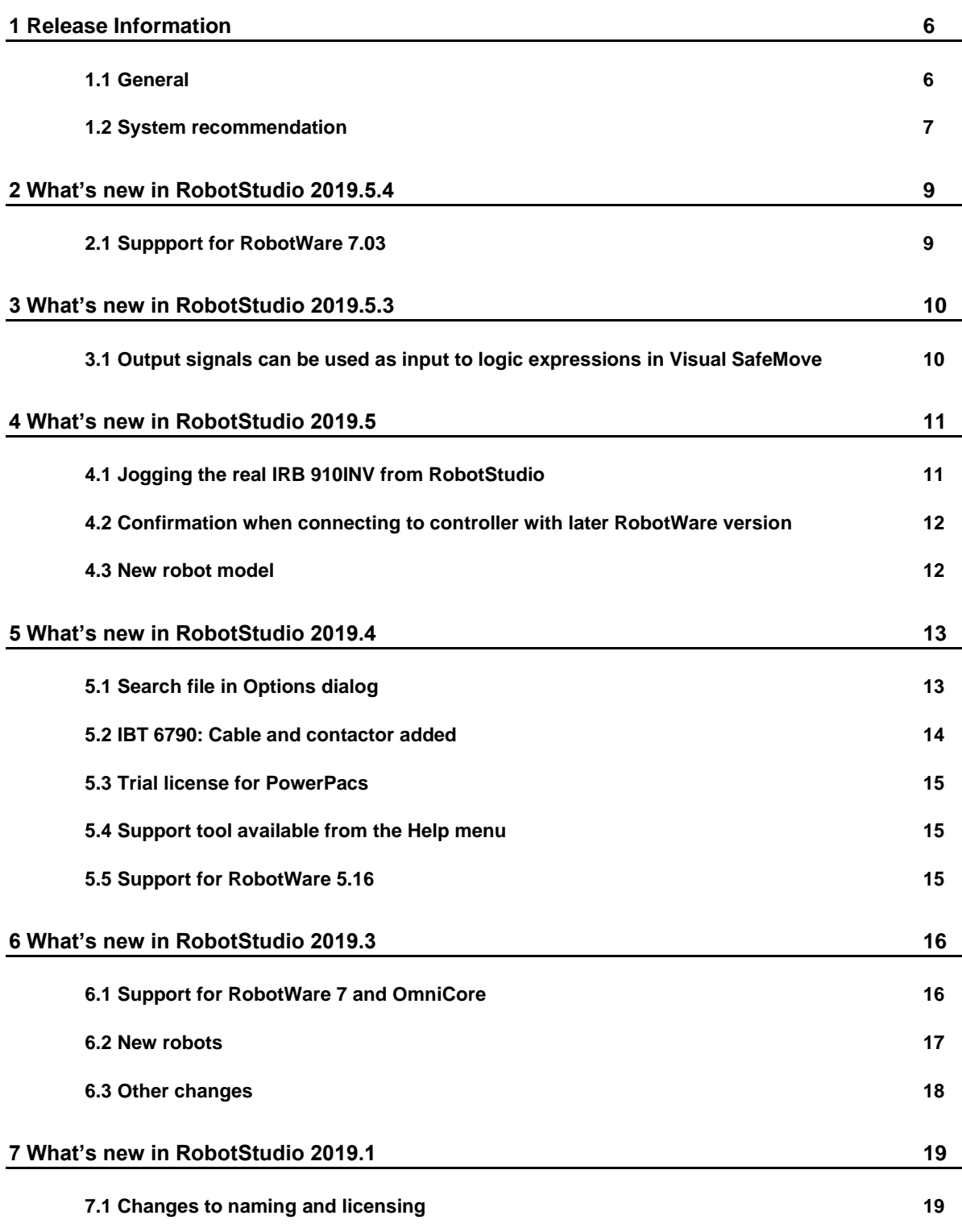

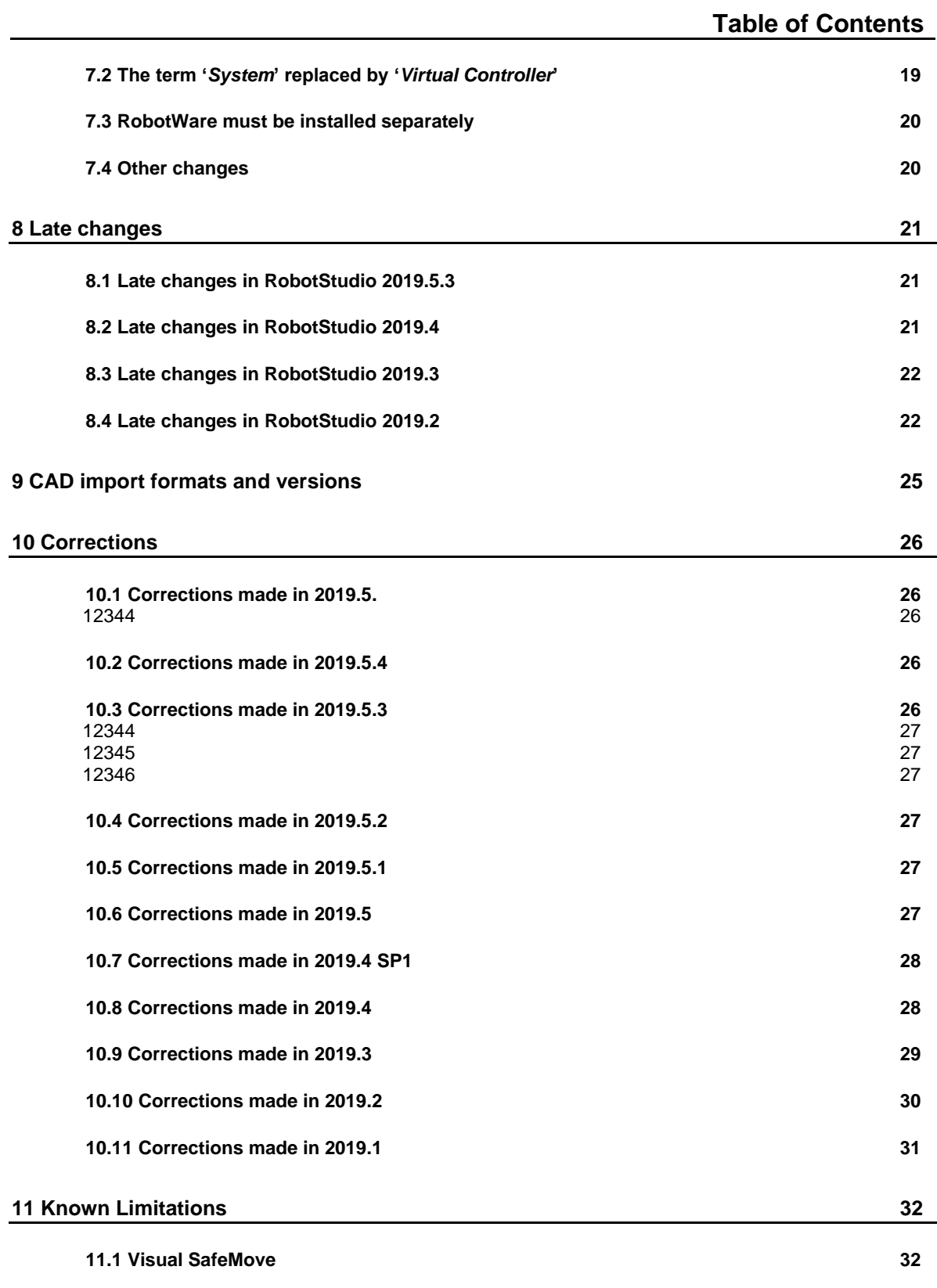

# **Table of Contents**

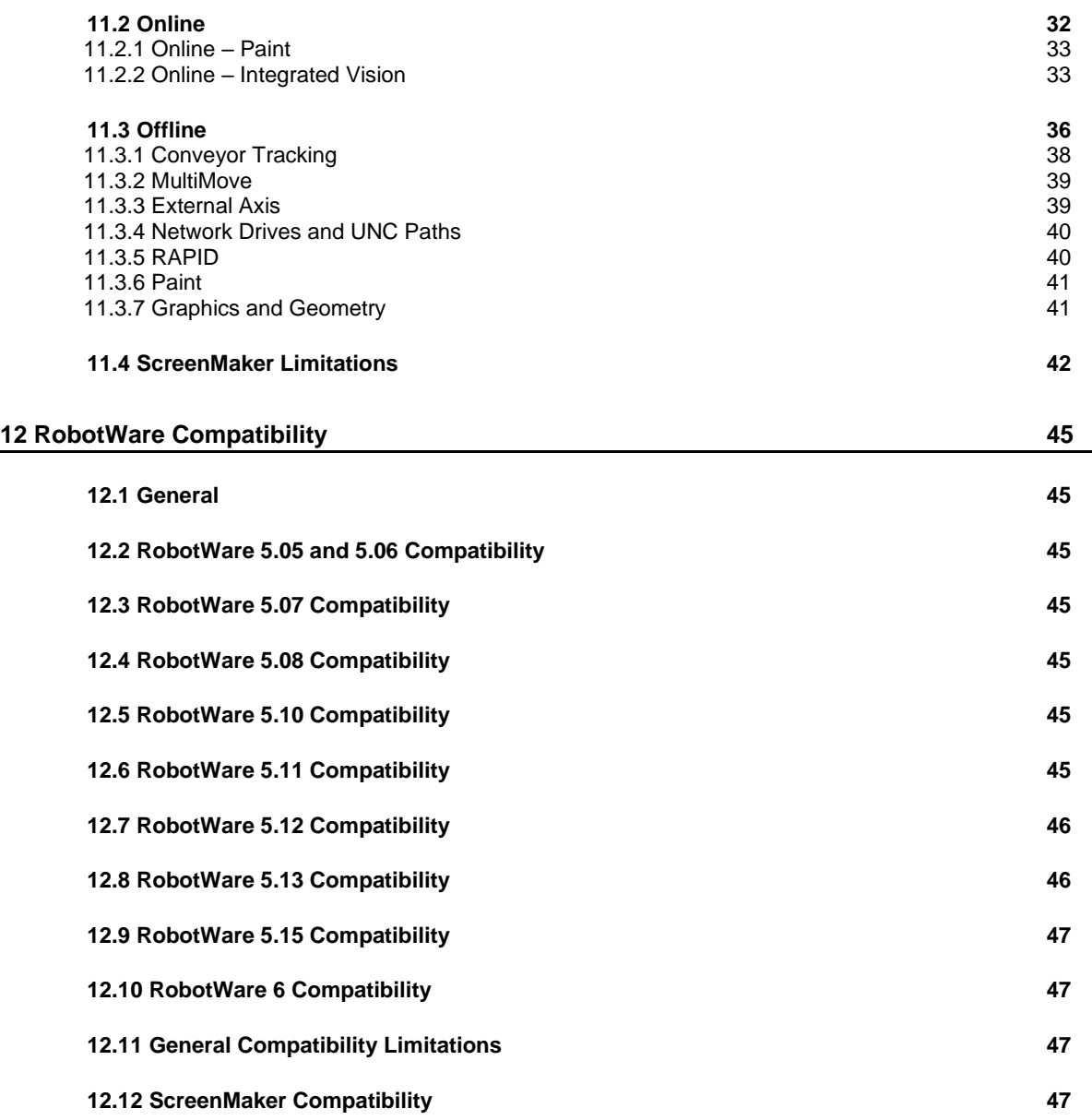

# <span id="page-5-0"></span>**1 Release Information**

# <span id="page-5-1"></span>**1.1 General**

## **Release Name**

The release name is RobotStudio 2019.5.4 and the build number is 7.0.8746.631*.*

#### **User documentation**

The RobotStudio Operating Manual is available in all languages except Czech, i.e. English, German, French, Korean, Chinese, Japanese, Spanish.

A selected set of RobotWare manuals are available. Each of them is available in two versions, one for IRC5 and one for OmniCore. The OmniCore manuals are only available in English.

#### **Release Date**

The release date is April 21<sup>th</sup>, 2020.

### **Demo stations**

The following demo stations are included in this version.

- Demo AW Station
- Demo Solar Simulation
- Demo Exhaust Pipe
- Demo FlexLoader
- SC demo station finished.rspag
- SC demo station start.rspag

They are stored in the Pack & Go format (.rspag) and can be opened with the command Unpack & Work on the Share section of the RobotStudio menu.

### **ScreenMaker Demo Station and Project**

There is a demo station and associated ScreenMaker project available.

- SCM\_ExampleProject *(ScreenMaker Project)*
- SCM\_ExampleStation *(RobotStudio station)*

These files are found in the *'Addins/ScreenMaker/Samples'* folder under the RobotStudio installation folder.

# **Tutorials**

Tutorials are available at the RobotStudio product pages at <http://www.abb.com/roboticssoftware>

# <span id="page-6-0"></span>**1.2 System recommendation**

### **Recommended Software**

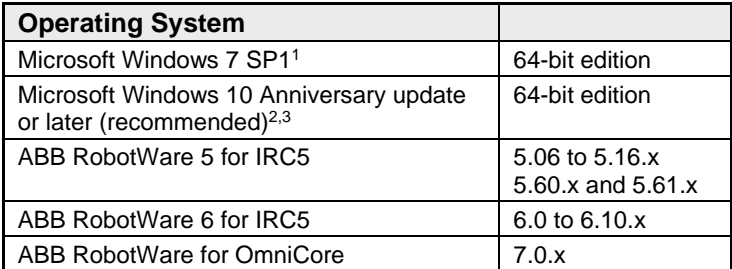

<sup>1</sup>The virtual OmniCore FlexPendant requires Windows 10 and does not work on Windows 7

<sup>2</sup> The Windows AppInstaller is a pre-requisite for the virtual OmniCore FlexPendant software, see **[https://www.microsoft.com/en-us/p/app-installer/9nblggh4nns1.](https://www.microsoft.com/en-us/p/app-installer/9nblggh4nns1)** The App Installer is a default built-in app in Windows 10, but may have been removed on some PCs.

<sup>3</sup> Sideloading of apps must be enabled on Windows 10 to install the virtual OmniCore FlexPendant, see below

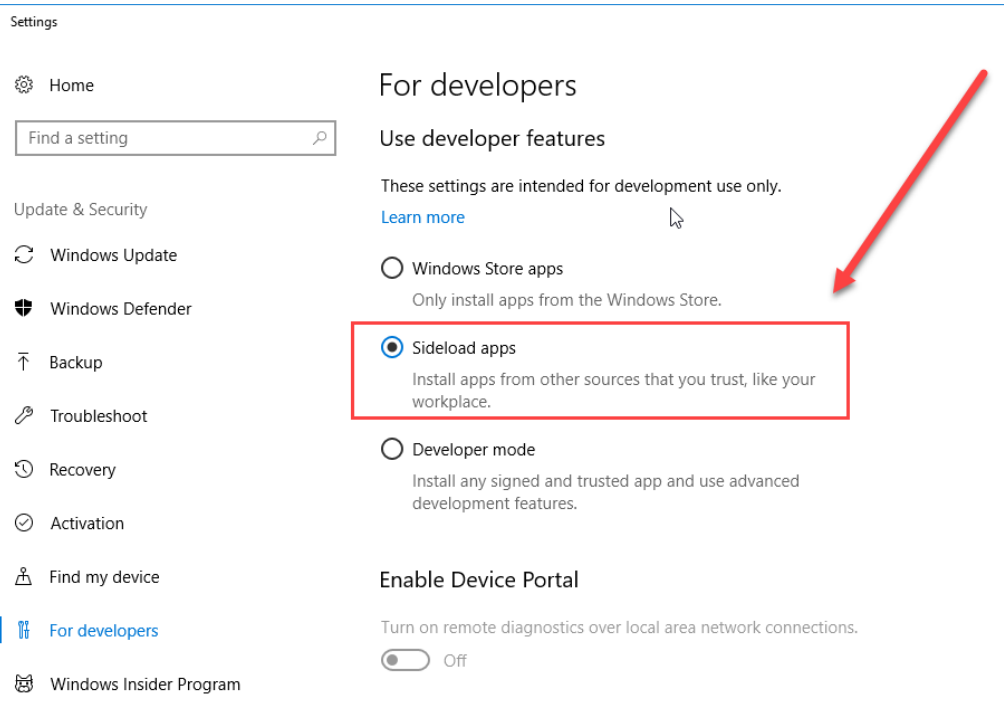

It is recommended to run Windows Update to get the latest updates to Windows prior to installing and running RobotStudio. This applies to any of the operating systems above.

#### ň **Note**

The Windows Firewall will try to block features necessary to run RobotStudio. Make sure to unblock these features when asked (Industrial Robot Discovery Server, RobotStudio StudioAppFramework module, Virtual RobotController (all published by ABB)). The blocking state of a certain program can be viewed and changed at *Start/Control Panel/Windows Security Center/Windows Firewall*. Read more on [http://www.microsoft.com.](http://www.microsoft.com/)

#### **Recommended Hardware**

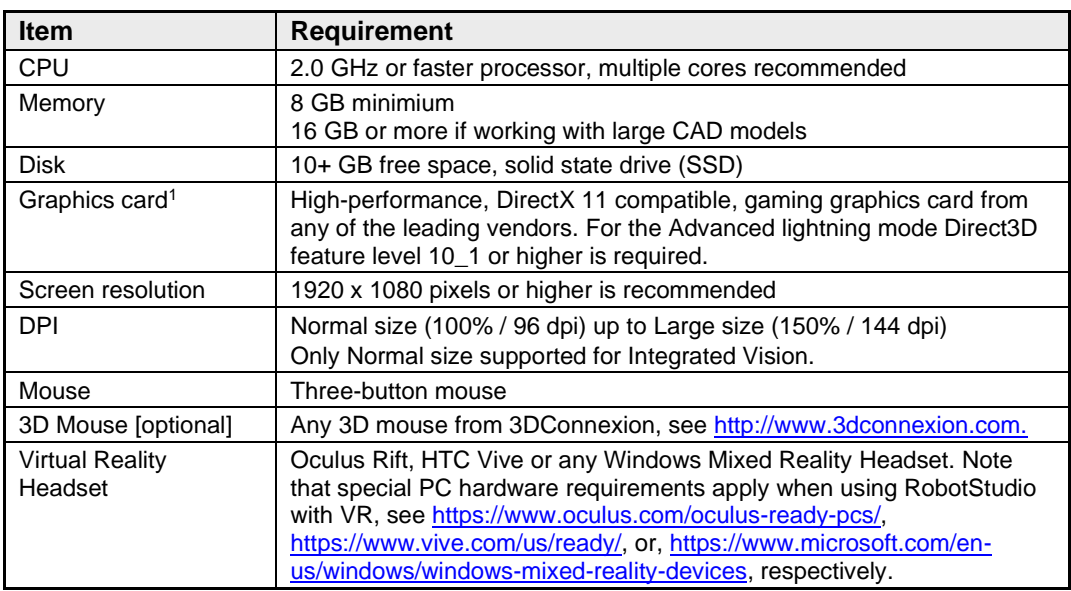

<sup>1</sup> A note on graphics cards and PC hardware. RobotStudio will not benefit from the additional features of so-called 'Professional' or 'Workstation' graphics cards. The price level of these are at a much higher range than gaming graphics cards with comparable performance. High-end gaming PCs are very suitable for offline programming with RobotStudio. Such a PC will provide good performance for a limited budget.

# <span id="page-8-0"></span>**2 What's new in RobotStudio 2019.5.4**

# <span id="page-8-1"></span>**2.1 Suppport for RobotWare 7.03**

# **Overview**

This is a maintenance release with support for RobotWare 7.03.

# <span id="page-9-0"></span>**3 What's new in RobotStudio 2019.5.3**

# <span id="page-9-1"></span>**3.1 Output signals can be used as input to logic expressions in Visual SafeMove**

## **Overview**

The output of one supervision function can be used as input for activation of another supervision function. In a logic expression the output signal can be used as an input signal to the same expression.

# <span id="page-10-0"></span>**4 What's new in RobotStudio 2019.5**

# <span id="page-10-1"></span>**4.1 Jogging the real IRB 910INV from RobotStudio**

## **Overview**

Robot Control Mate is a RobotStudio add-in for operation and commissioning of the SCARA robot IRB910INV in Auto mode without a FlexPendant.

It supports IRB910INV and can only be used for OminCore controller with RobotWare 7.

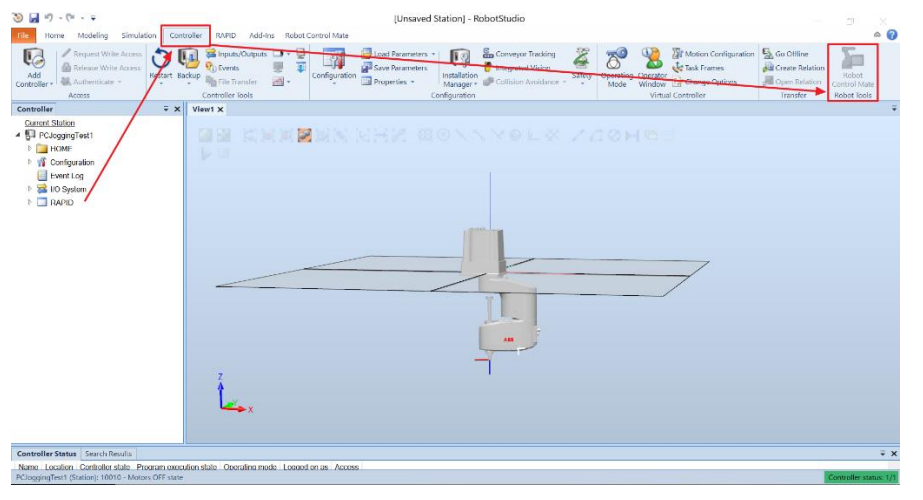

For the robot controller to work without a FlexPendant the option **3018-1 Hot swappable FlexP** must selected in RobotWare. If the option is not selected, and the FlexPendant is disconnected, it will result in a emergency stop.

Robot Control Mate was formerly known as PC Jogging Tools, see [8.1.](#page-20-1)

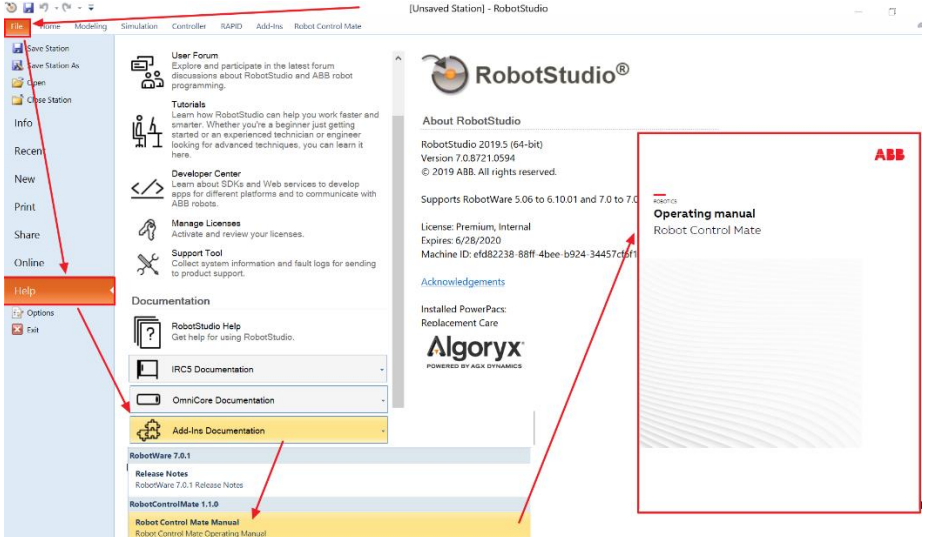

Documentation is avaliable from the RobotStudio Help menu after installing the add-in.

# <span id="page-11-0"></span>**4.2 Confirmation when connecting to controller with later RobotWare version**

## **Overview**

.

The user needs to confirm when connecting to a controller with a RobotWare version that is not supported by RobotStudio. Check the About section for the supported RobotWare versions.

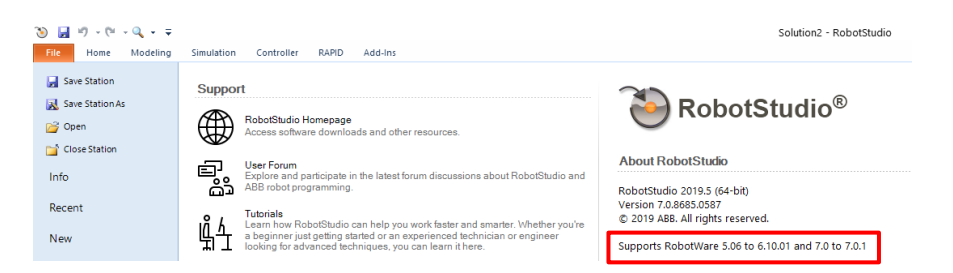

# <span id="page-11-1"></span>**4.3 New robot model**

There is a new robot model supported by RobotWare 7.0.1 and RobotStudio 2019.5

**IRB 910INV IP54/CR (Inverted Scara Clean Room)**

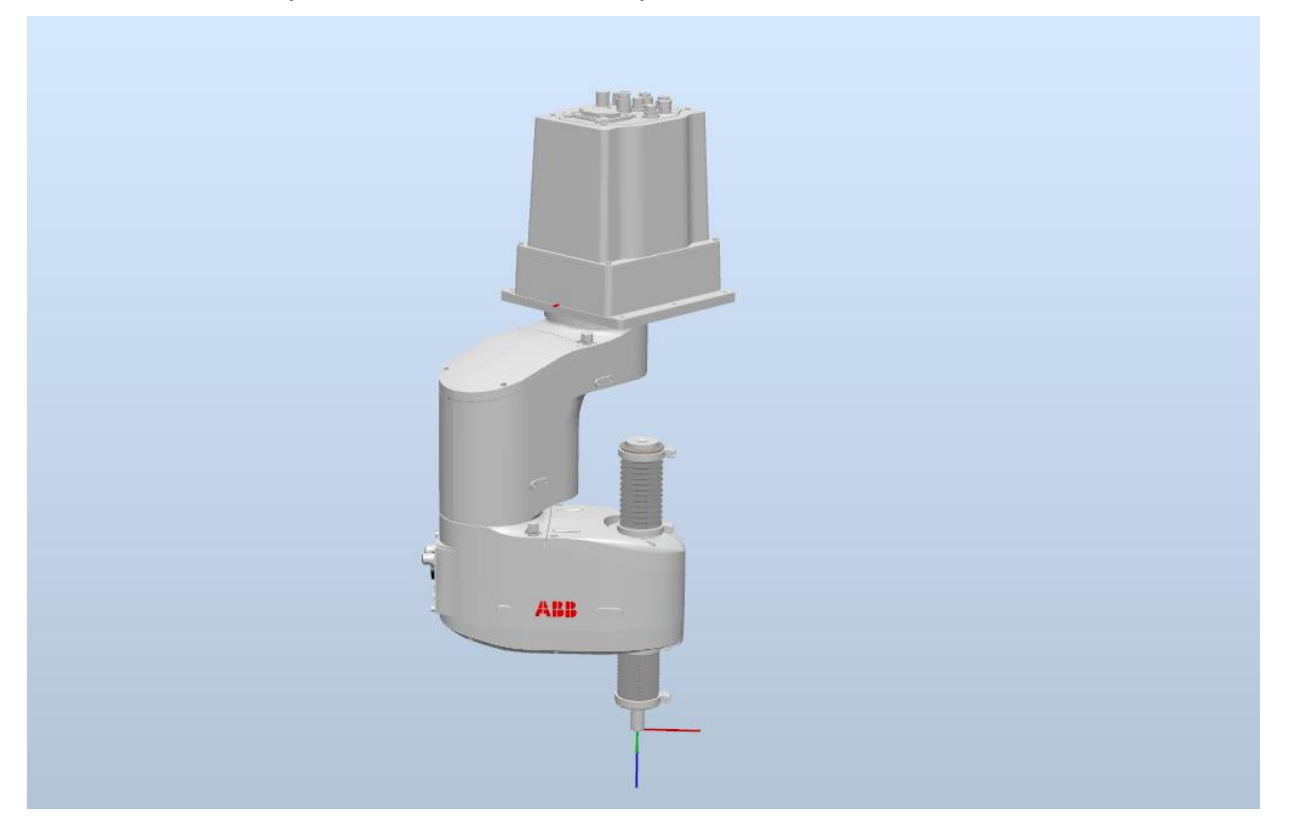

# <span id="page-12-0"></span>**5 What's new in RobotStudio 2019.4**

# <span id="page-12-1"></span>**5.1 Search file in Options dialog**

# **Overview**

A filter has been added to make it easier to find the option you are looking for in the Options dialog.

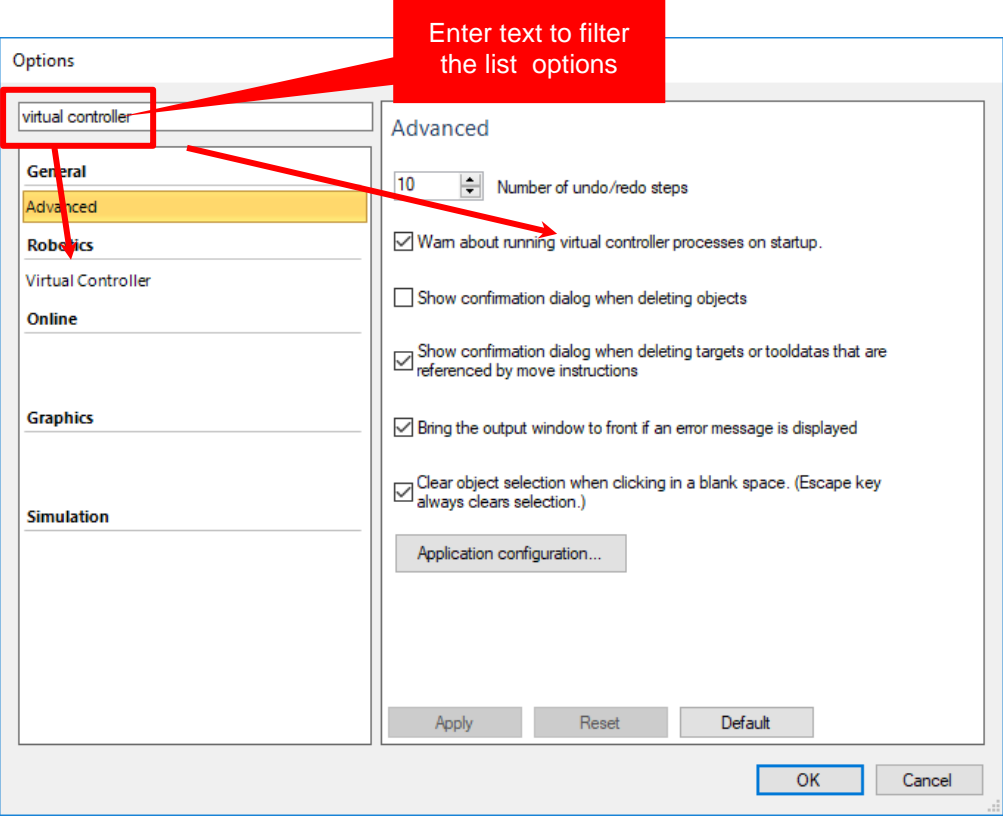

# <span id="page-13-0"></span>**5.2 IBT 6790: Cable and contactor added**

## **Overview**

The cable and contactor board of the IRB 6790 has been added. The contactor position can be moved to fit your robot cell. The cable is flexible and will follow.

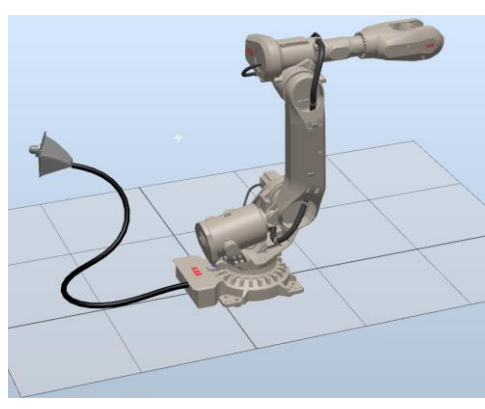

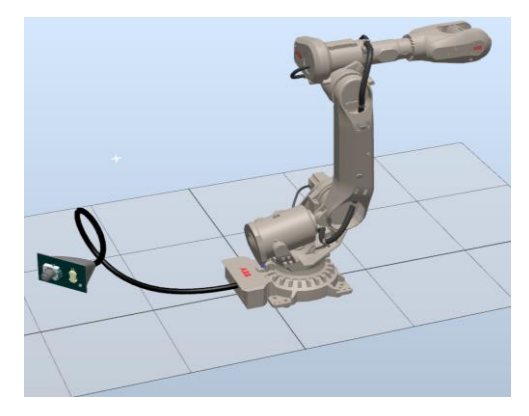

Note that you need to Disconnect the simulation model from its file first. Then you can move the contactor using e.g. SetPosition or free-hand move. You need to use Selection Level = Part.

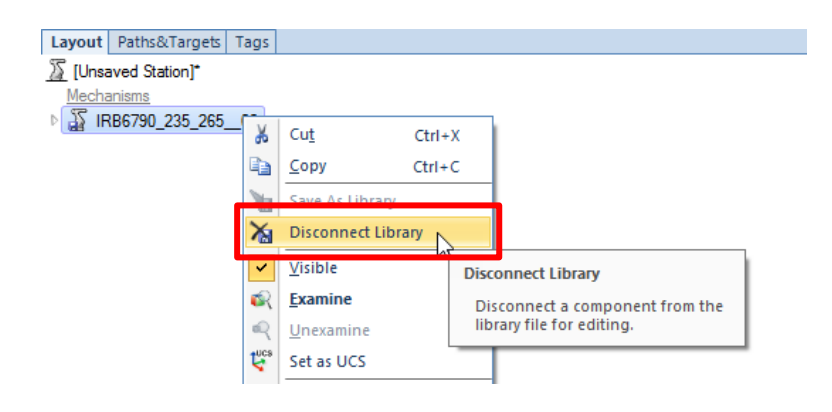

# <span id="page-14-0"></span>**5.3 Trial license for PowerPacs**

## **Overview**

With RobotStudio 2019.4, you can request trial licenses for PowerPacs independently of trial licenses for RobotStudio. This means you can try out a PowerPac for free even if you have consumed your trial license for RobotStudio itself and are using a Premium license.

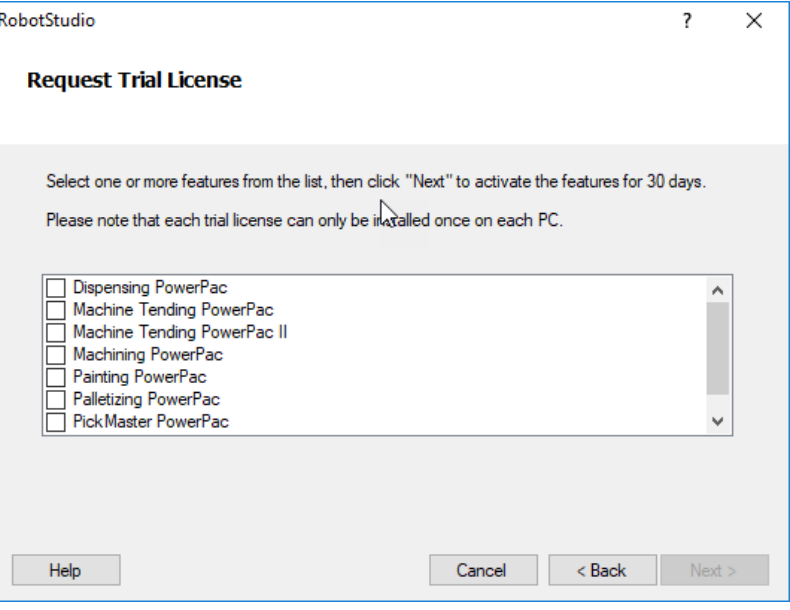

# <span id="page-14-1"></span>**5.4 Support tool available from the Help menu**

#### **Overview**

In case you need to contact ABB to ask a question or submit a bug report, you may be asked to create a so-called 'Support Log file' using the Support Tool. The support tool is now easier to find, since it is available in the Help menu of the File tab.

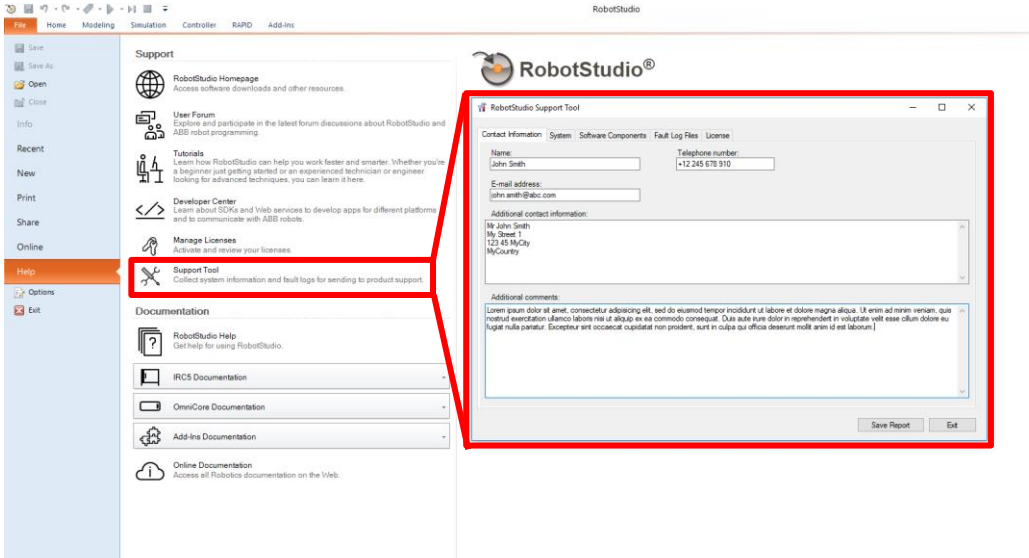

# <span id="page-14-2"></span>**5.5 Support for RobotWare 5.16**

#### **Overview**

RobotStudio 2019.4 supports RobotWare 5.16 (in addition to RobotWare 6 and 7).

# <span id="page-15-0"></span>**6 What's new in RobotStudio 2019.3**

# <span id="page-15-1"></span>**6.1 Support for RobotWare 7 and OmniCore**

## **New robot controller**

RobotWare 7 supports the new OmniCore controller.

#### **New FlexPendant**

There is a new virtual FlexPendant for OmniCore that is supported by RobotWare 7.

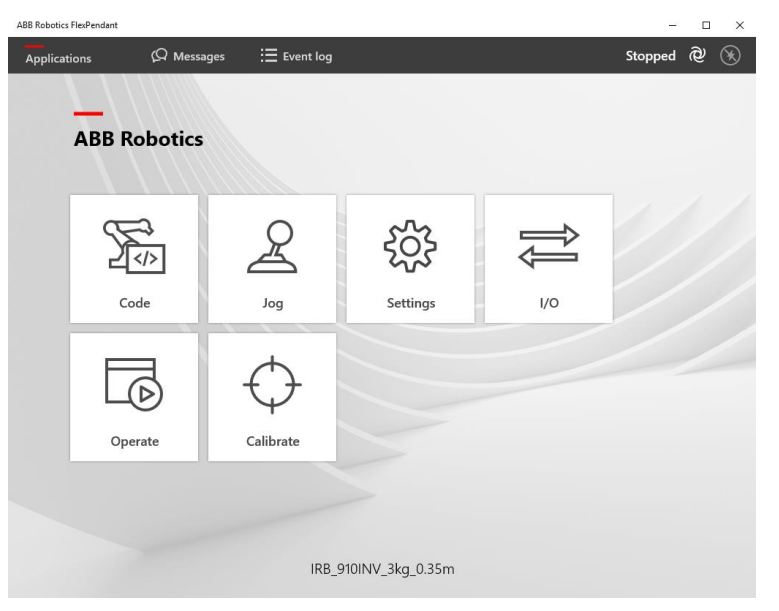

For system requirements, see section **[1.2](#page-6-0) [System recommendation](#page-6-0)**

When installing RobotWare 7, you will get a question whether to install or update also the virtual OmniCore FlexPendant. If you want to install or update it manually, you can do it from the Add-ins tab. Expand the RobotWare 7 node, and select "Install…" from the context menu of the FlexPendant Apps node, see screenshot below.

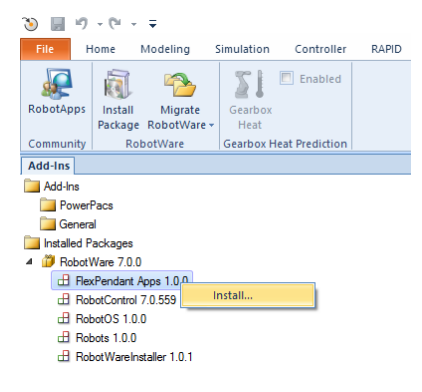

## **New user interface for User Authenication System (UAS)**

The user interface for UAS has been remade.

## **Support KeepStartPath and KeepEndPath for fine points**

New options for move instructions in RobotWare 7

# <span id="page-16-0"></span>**6.2 New robots**

The following new robots are supported by RobotWare 7 and RobotStudio 2019.3.

# **IRB 910INV (inverted Scara)**

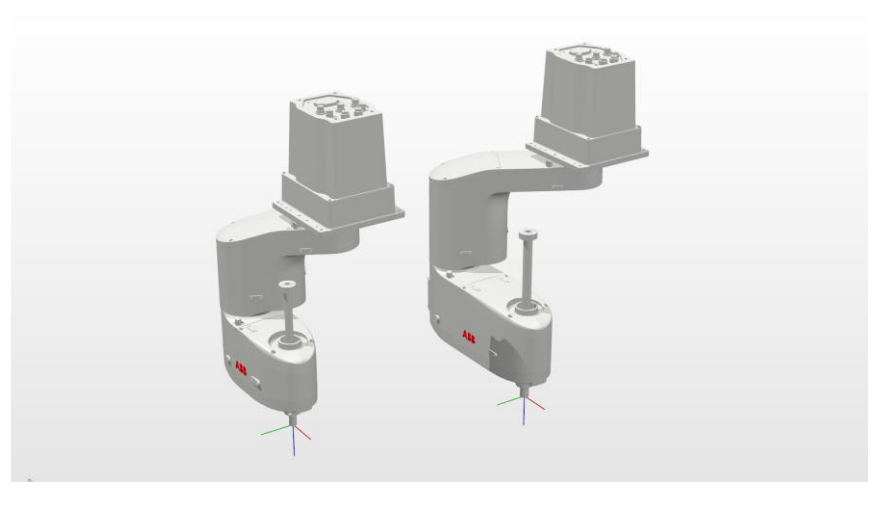

# **IRB 1100**

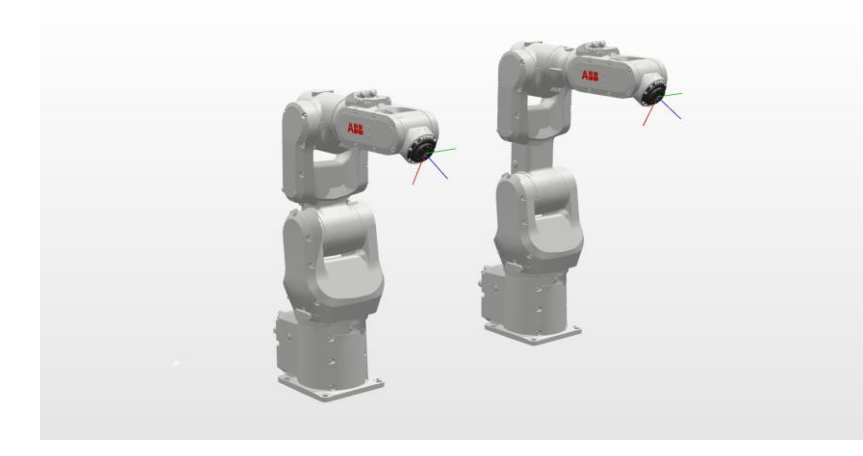

**IRB 14050 (Single Arm Yumi)**

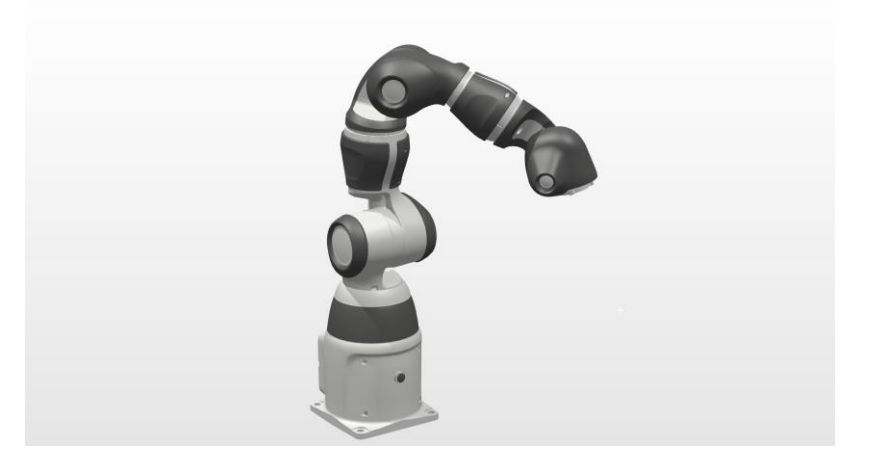

# <span id="page-17-0"></span>**6.3 Other changes**

# **Scale geometry**

There is a new function to scale geometry

# **Measurement tool - dynamic measurement**

Measurements between objects may follow objects to allow dynamic measurements.

## **Project templates for Visual Studio 2019**

New project templates for Online Addins

## **New UI to edit poses for mechanisms**

This was only possible in the Mechanism Modeler before

### **VR: Verify that RobotStudio and VR uses the same display adapter**

A check has been added to ensure RobotStudio and VR uses the same graphic adapter.

# <span id="page-18-0"></span>**7 What's new in RobotStudio 2019.1**

# <span id="page-18-1"></span>**7.1 Changes to naming and licensing**

## **Changes in version naming**

Starting this year, we will introduce a new version naming scheme for RobotStudio. It will be based on the current year and remove any reference to RobotWare. This will facilitate communication with our support teams and be more readable both for us and for you. This new naming does not change the fact that RobotStudio will continue to support all released versions of RobotWare 5, 6 or 7. It will also allow us to release RobotStudio independently of RobotWare for more frequent quality and feature updates.

## **Changes in licensing**

With RobotStudio 2019 we need to upgrade a vital part of our licensing system in order to:

- Reduce illegal use of our trial licenses
- Prepare our systems for new features
- Ensure a modern and maintainable architecture

Current licenses will continue to run as usual on RobotStudio up to version 6.08 until their expiry. Any future licenses purchased will only be compatible with RobotStudio 2019 and up. On renewal we will ask you to update RobotStudio to its latest version. Finally, current users will be receiving an email in the next few days with new license keys compatible with RobotStudio 2019. If you wish to work immediately on the latest version of RobotStudio 2019, you can! Once again, these new license keys will not affect your current work or existing licenses that will continue to run as usual.

You can always contact ABB Robotics software licensing support via e-mail: softwarefactory\_support@se.abb.com, or, your local ABB Robotics Service representative for assistance with this transition process.

# <span id="page-18-2"></span>**7.2 The term '***System***' replaced by '***Virtual Controller***'**

## **Overview**

In previous versions of RobotStudio, the term **System** was used to denote the set of RobotWare files that defined the virtual controller setup for the currently used robot and its RobotWare options. This term has been replaced by **Virtual Controller** whenever possible. The function as such is the same.

This applies to several places in the user interface and the user documentation. Also the folders named System in the user documents location and in Solution folders have been renamed.

# <span id="page-19-0"></span>**7.3 RobotWare must be installed separately**

## **Overview**

RobotWare is no longer installed with RobotStudio, but have to be installed separately. RobotWare can be downloaded and installed from the RobotApps page in RobotStudio, see screenshot below.

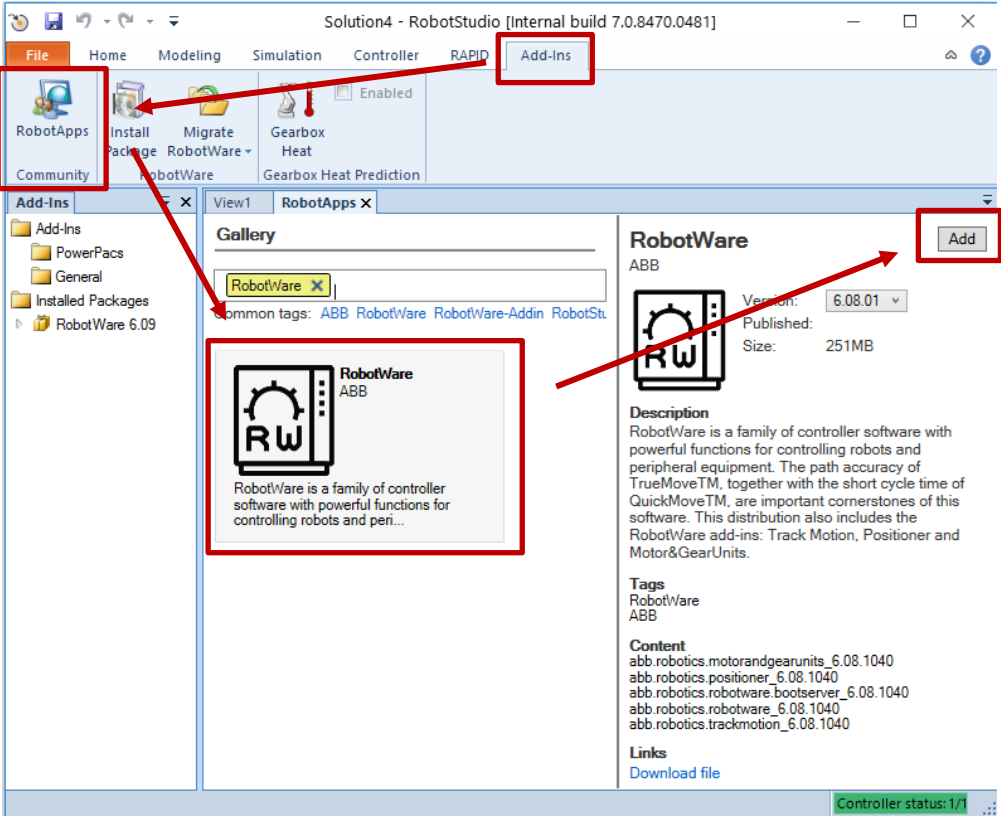

# <span id="page-19-1"></span>**7.4 Other changes**

#### **Overview**

The linked document describes all new features and changes to RobotStudio 2019.1 [https://robotstudiocdn.azureedge.net/documentation/RobotStudio\\_2019.1\\_News.pdf](https://robotstudiocdn.azureedge.net/documentation/RobotStudio_2019.1_News.pdf)

# <span id="page-20-0"></span>**8 Late changes**

# <span id="page-20-1"></span>**8.1 Late changes in RobotStudio 2019.5.3**

## **PC Jogging Tools is now called Robot Control Mate and is available in RobotApps**

Robot Controller Mate was available as an integrated feature **PC Jogging SCARA** in RobotStudio versions 2019.4 and 2019.5. For earlier or later versions of RobotStudio, this feature is provided as an add-in which must be installed from RobotApps. The earlier version is called PC Jogging and the its now called Robot Control Mate.

# <span id="page-20-2"></span>**8.2 Late changes in RobotStudio 2019.4**

#### **Configuration of safe signals for PROFIsafe F-Device moved to the I/O Engineering Tool**

Signals for PROFIsafe F-Device are no longer configured in the Safe IO Configurator of Visual SafeMove. Instead, the signal configuration has moved to the I/O Engineering Tool. Signals for PROFIsafe F-Host has been configured in the I/O Configuration Tool since earlier. The change means that signals for PROFIsafe F-Host and F-Device are configured in the same way.

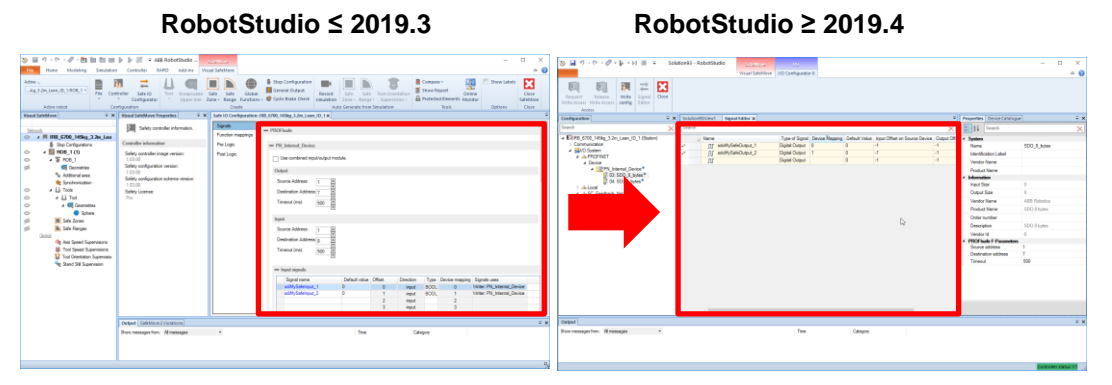

The I/O Engineering Tool can be opened from the *Configuration* menu of the *Controller* tab.

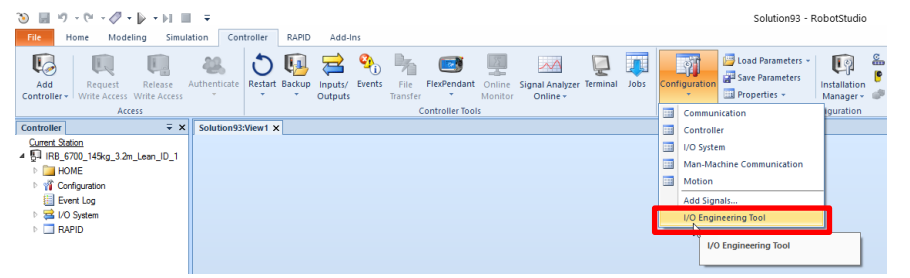

The safe safe signals are configured by selecting the safe modules for safe inputs and outputs in the tree view to the left. The safe modules are indicated by a yellow icon in the tree view. Then signals are added in the table in the document window to the right. See screen shots below.

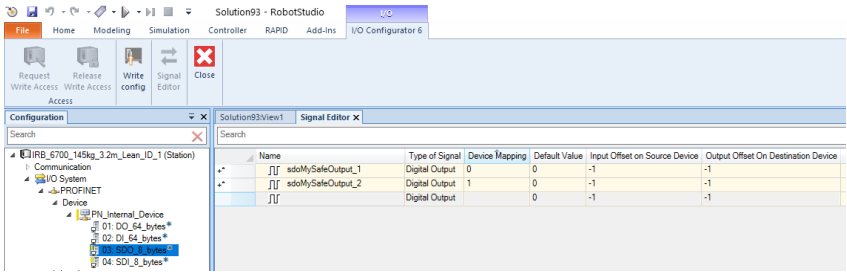

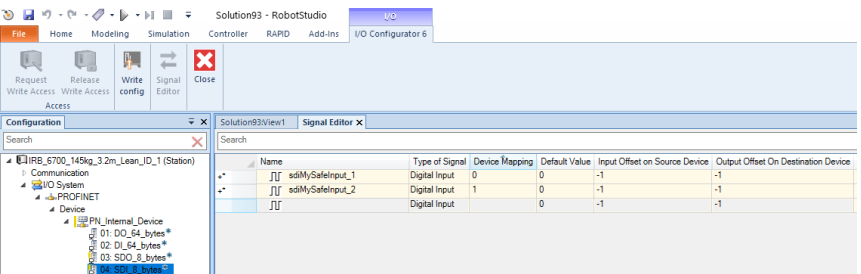

When signal configuration is completed, you can write the configuration to the controller from the I/O Engineering tool or from Visual SafeMove.

# <span id="page-21-0"></span>**8.3 Late changes in RobotStudio 2019.3**

## **New version of the CAD converters**

The version of Spatial ACIS InterOp used for the CAD converters has been updated to version 2019 1.0.2 (SP2). By adopting the latest version of InterOp, RobotStudio automatically provides best-in-class interoperability for the latest 3D modeling formats ensuring that new data and features are available.

# <span id="page-21-1"></span>**8.4 Late changes in RobotStudio 2019.2**

#### **CPU Load removed from Signal Analyzer**

The CPU Load signal has been removed from the Signal Analyzer. The reason is that the CPU Load measurements are hard to interpret for the end user. The IRC5 robot controller is an event based system with mixed hard, soft, and non real-time components. There are rare cases where you can identify a problem using the CPU load, but this requires deep knowledge of internal priorities and implementations in the controller software. Furthermore, the CPU Load signal is a statistical measurement with low sample rate and low resolution. In addition, 100% CPU load is normal in many cases for operations like Program Save, Backup, CFG-load, System Diagnostics, etc. This is not a sign of poor performance, to the contrary, this is by design. The controller uses the CPU to do all non real-time critical tasks as quickly as possible. System real-time performance (Motion, IO, Rapid) is controlled by other means.

This may not be intuitive for all users which may believe that high CPU load is the cause when issues arise with e.g. robot performance or I/O communication.

## **New version of the CAD converters**

The version of Spatial ACIS InterOp used for the CAD converters has been updated to version 2019 SP1. By adopting the latest version of InterOp, RobotStudio automatically provides best-in-class interoperability for the latest 3D modeling formats ensuring that new data and features are available.

#### **Improvements for simulation and programming of conveyor tracking**

**Simulation of conveyor acceleration.** The acceleration and deacceleration of the simulated conveyor can be set in the Motion tool of the conveyor. The acceleration value is zero by default but can be changed by the user. This can be valuable to prevent the controller error *Geometrical Interpolation Error* caused by too high acceleration of the conveyor.

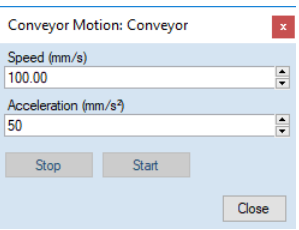

**Teaching targets for track mounted robot with conveyor tracking**. A limitation in RobotStudio caused incorrect external axis values for the track motion and conveyor to be taught for *Teach Target* and *Teach Move Instruction*. This has been fixed in RobotStudio 2019.2.

When a track mounted robot is configured to follow the conveyor, i.e. the system configuration parameter *Track Conveyor with Robot = No*, then the external axis value for the conveyor is used by the robot controller. In this case, the conveyor value is used to offset the track motion so that the difference between the track motion and the conveyor is maintained. This is the only case where the conveyor position in the robtarget is used.

*View robot at target* **and** *Jump to target/Move Instruction* **for track mounted robots with conveyor tracking.** The view and jump functions has been enhanced to take the external axis value for the conveyor into account.

#### **RobotWare not installed with RobotStudio**

RobotWare is not longer installed with RobotStudio for the following reasons:

- RobotStudio works with any version of RobotWare between 5.06 and 7.0.
- RobotStudio is sometimes released independently of RobotWare.
- RobotStudio is forwards compatible with RobotWare revisions within a specific version, i.e. RobotStudio 2019.3 supports any revision of RobotWare 7.0.
- There are many RobotWare versions available, and it is not certain that the specific version needed for a particular user matches the one that comes with RobotStudio.
- Any version of RobotWare can be downloaded and installed from the RobotApps page within RobotStudio.

#### **The SLP Distributor must be updated**

The software component *SLP Distributor* that manages the network licenses for the School and Partner editions must be updated to support license for RobotStudio 2019. When updated, it can handle license for both RobotStudio 6.x and RobotStudio 2019 in parallell.

The updated component is available in the *Utilities* folder of the download package for RobotStudio 2019.

#### **Prevent user from running the msi-installer**

When installing RobotStudio, the file *setup.exe* must be used and not the msi-file (*ABB RobotStudio 2019.2.msi*). The reason is that the setup-file ensures that the necessary prerequisites are installed. Otherwise, RobotStudio will fail due to rise to e.g. license errors. To prevent users from mistakenly installing RobotStudio with the msi, it has been blocked and cannot be executed. The following error message will be presented

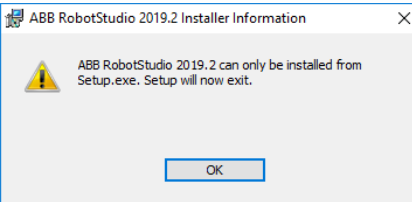

# <span id="page-24-0"></span>**9 CAD import formats and versions**

## **Overview**

This section describes the supported CAD formats and versions.

#### **CAD formats**

The table below lists all formats and versions supported by RobotStudio

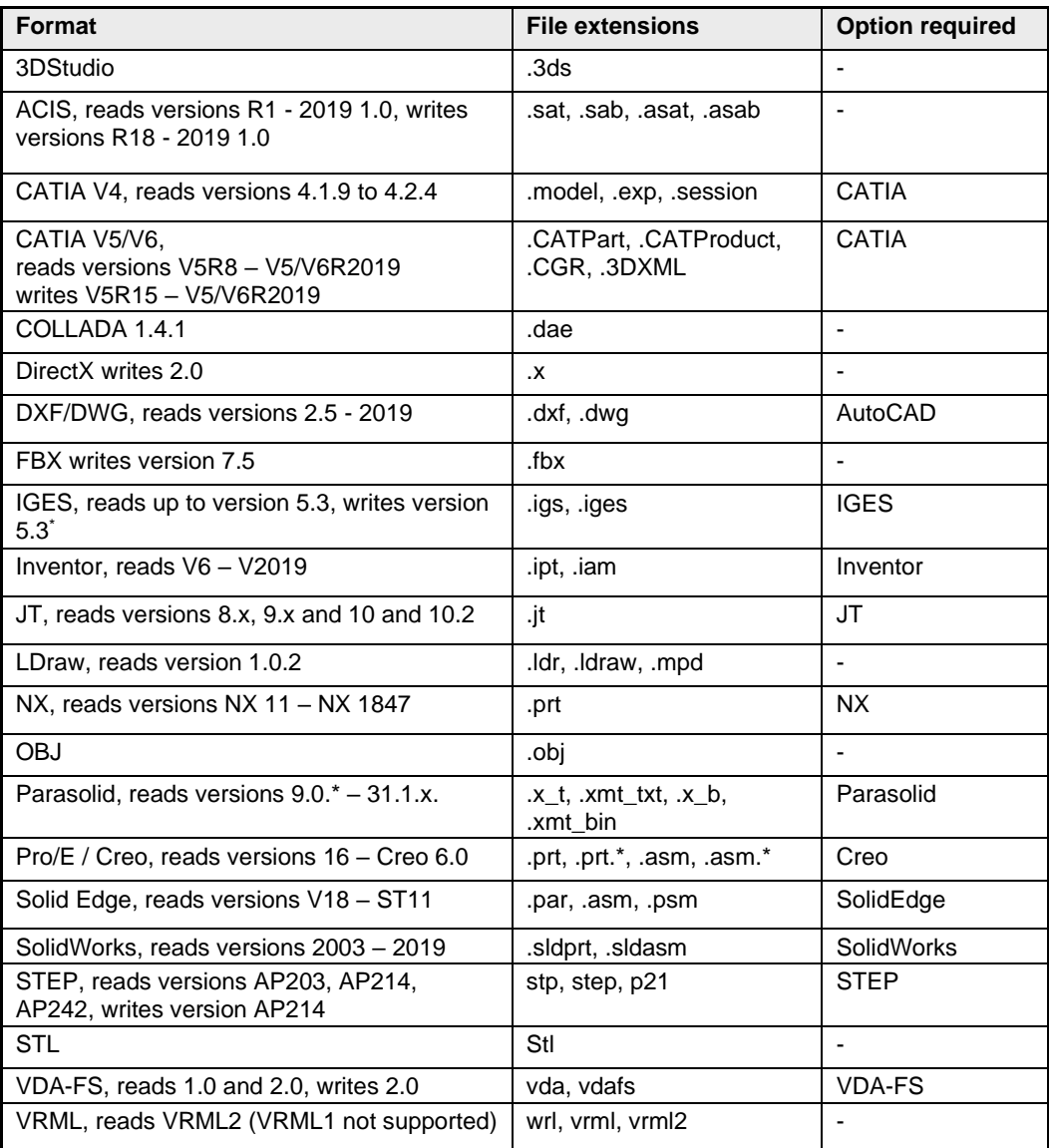

# <span id="page-25-0"></span>**10 Corrections**

## **Overview**

This section lists the corrections made.

# <span id="page-25-1"></span>**10.1 Corrections made in 2019.5.**

# **PDDs**

<span id="page-25-2"></span>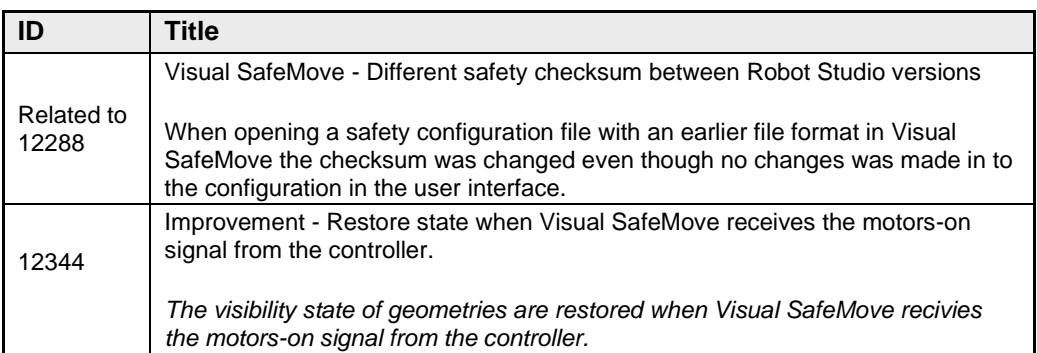

# <span id="page-25-3"></span>**10.2 Corrections made in 2019.5.4**

# **PDDs**

No corrections.

# <span id="page-25-4"></span>**10.3 Corrections made in 2019.5.3**

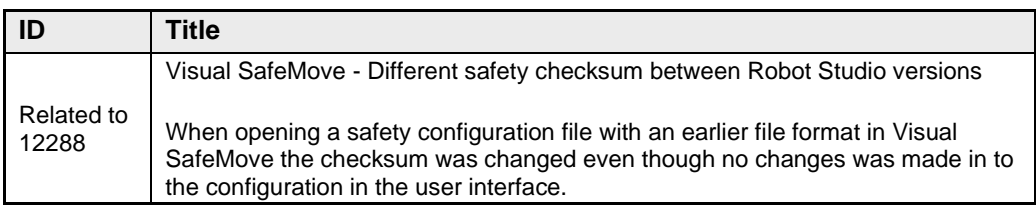

<span id="page-26-1"></span><span id="page-26-0"></span>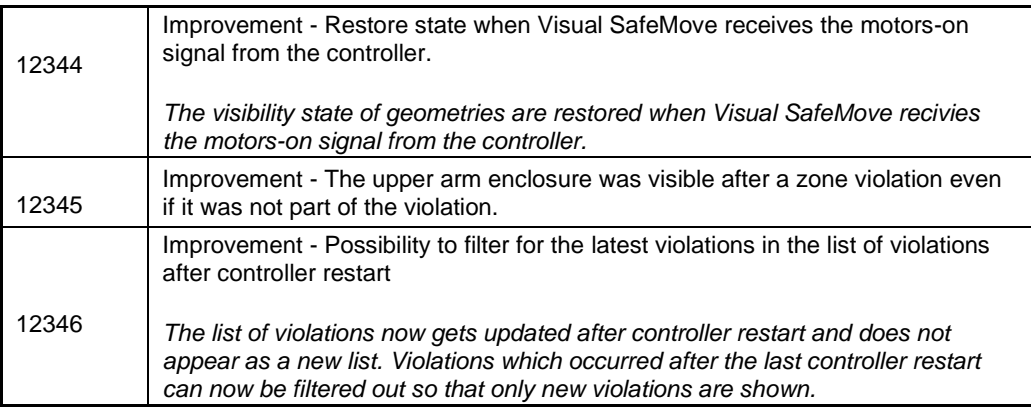

# <span id="page-26-3"></span><span id="page-26-2"></span>**10.4 Corrections made in 2019.5.2**

# **PDDs**

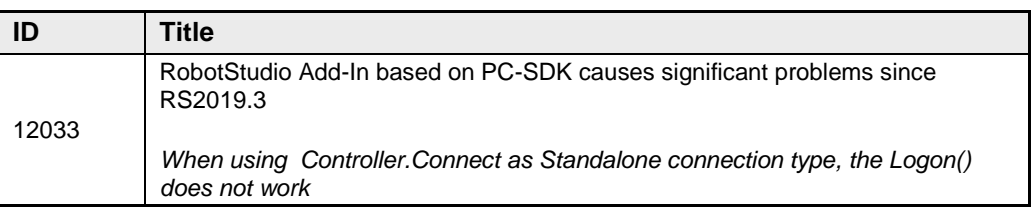

# <span id="page-26-4"></span>**10.5 Corrections made in 2019.5.1**

# **PDDs**

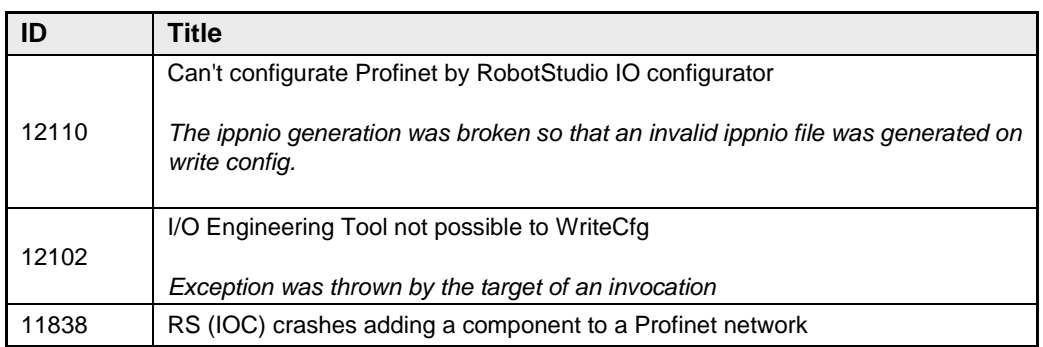

# <span id="page-26-5"></span>**10.6 Corrections made in 2019.5**

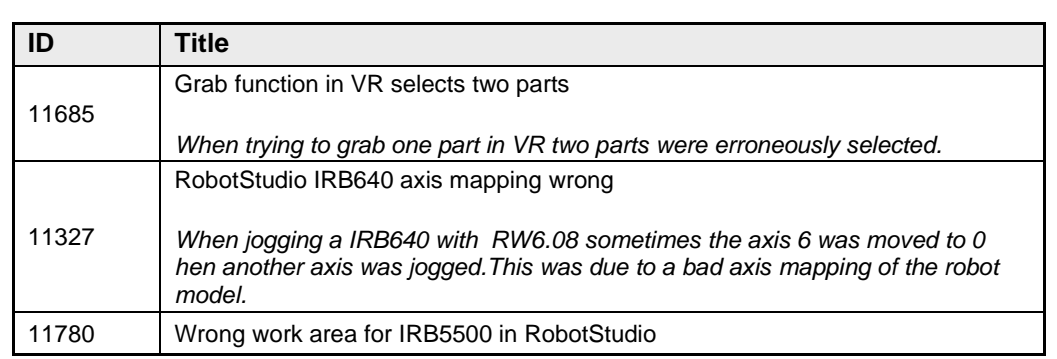

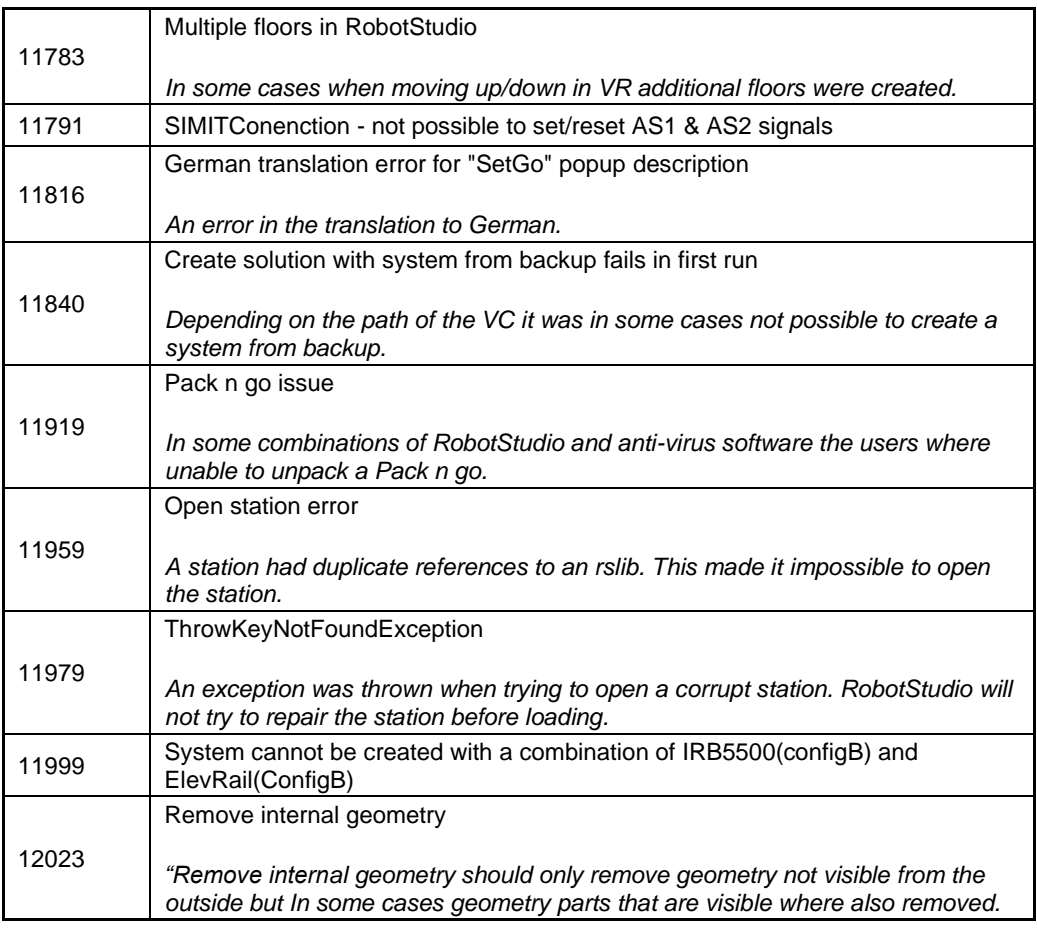

# <span id="page-27-0"></span>**10.7 Corrections made in 2019.4 SP1**

# **PDDs**

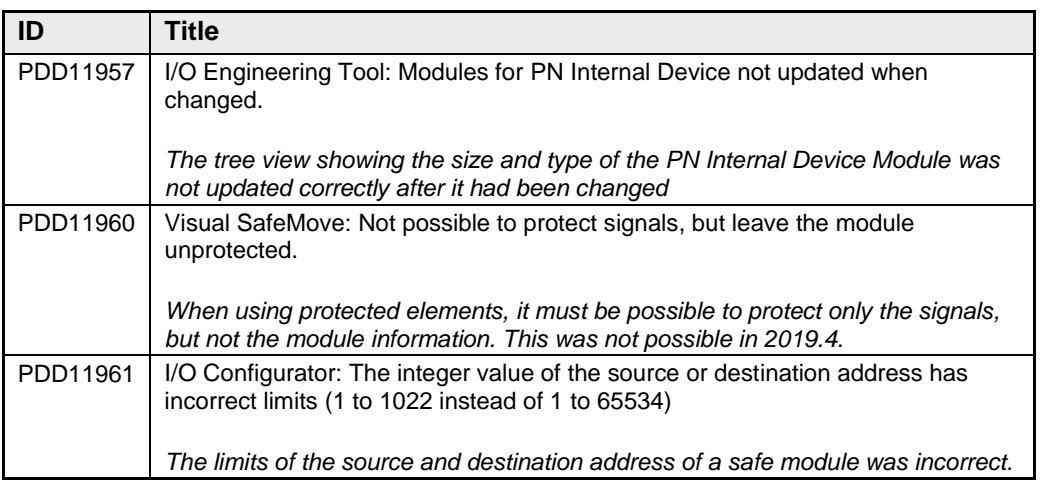

# <span id="page-27-1"></span>**10.8 Corrections made in 2019.4**

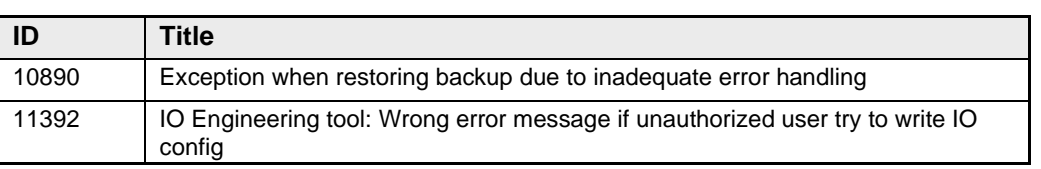

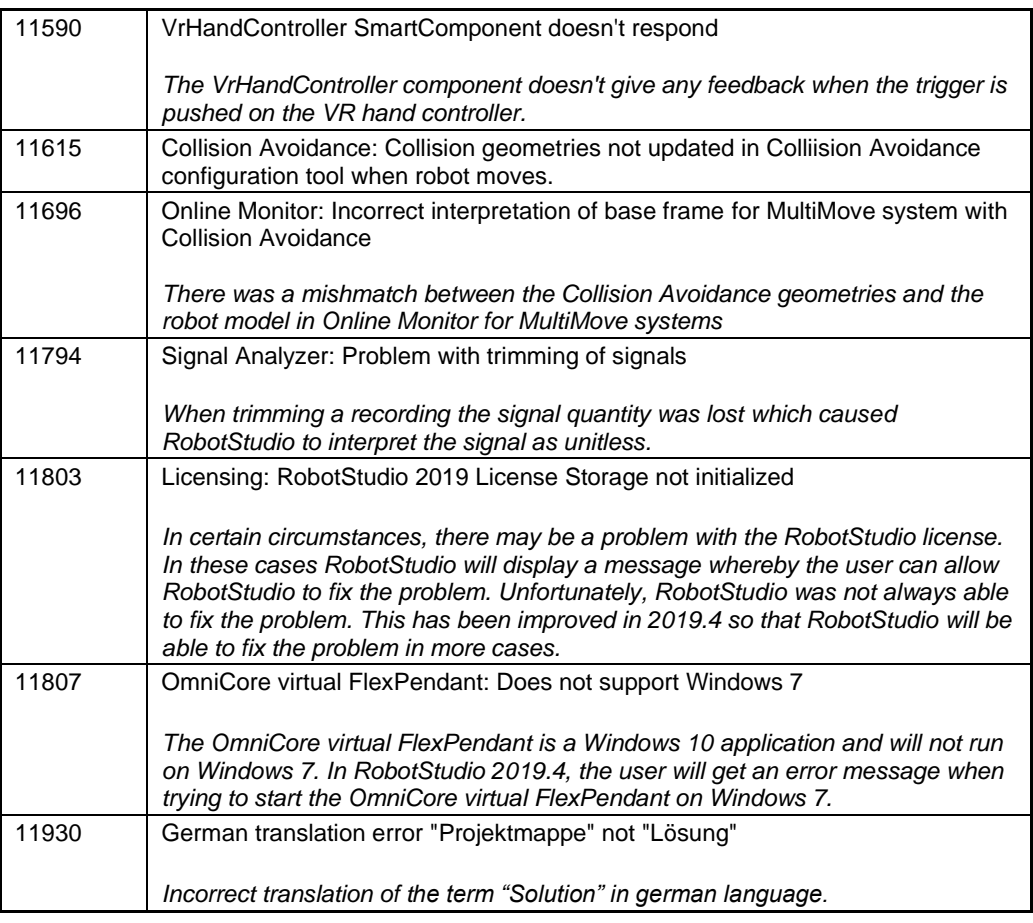

# <span id="page-28-0"></span>**10.9 Corrections made in 2019.3**

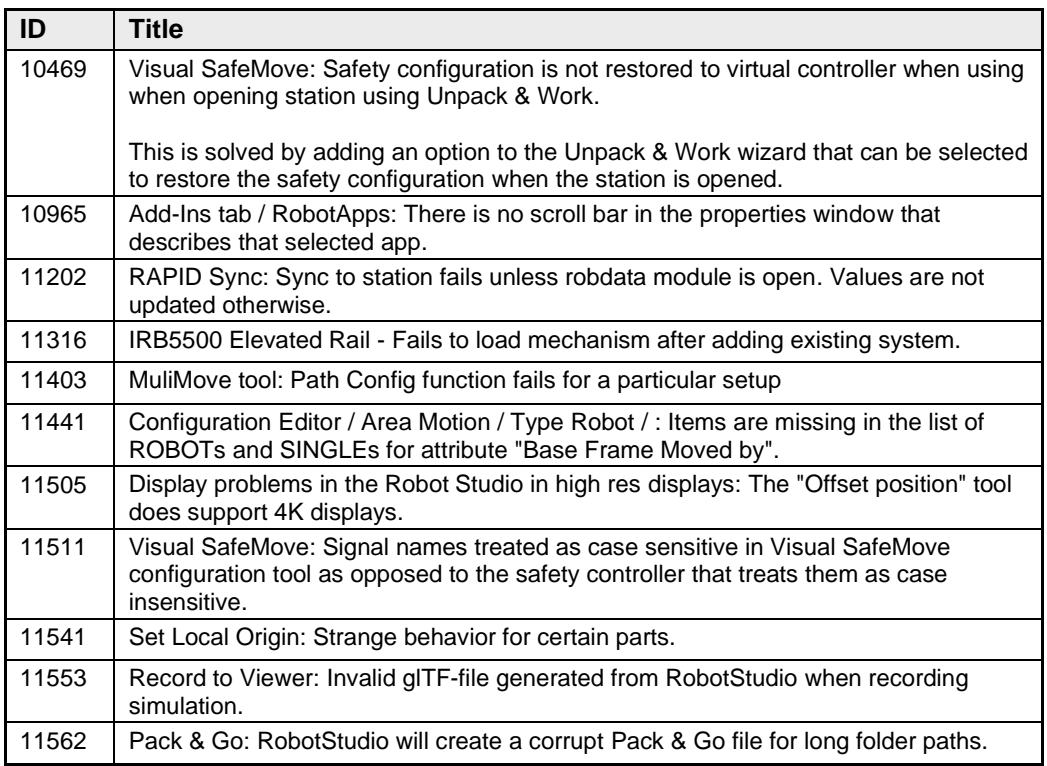

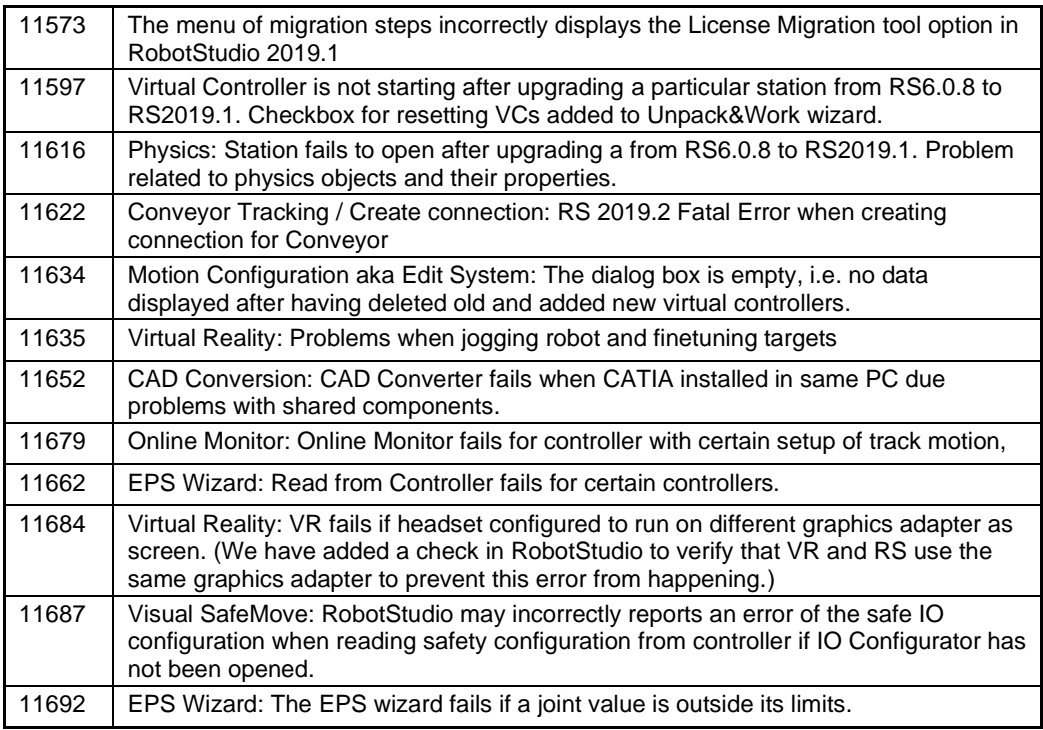

# <span id="page-29-0"></span>**10.10 Corrections made in 2019.2**

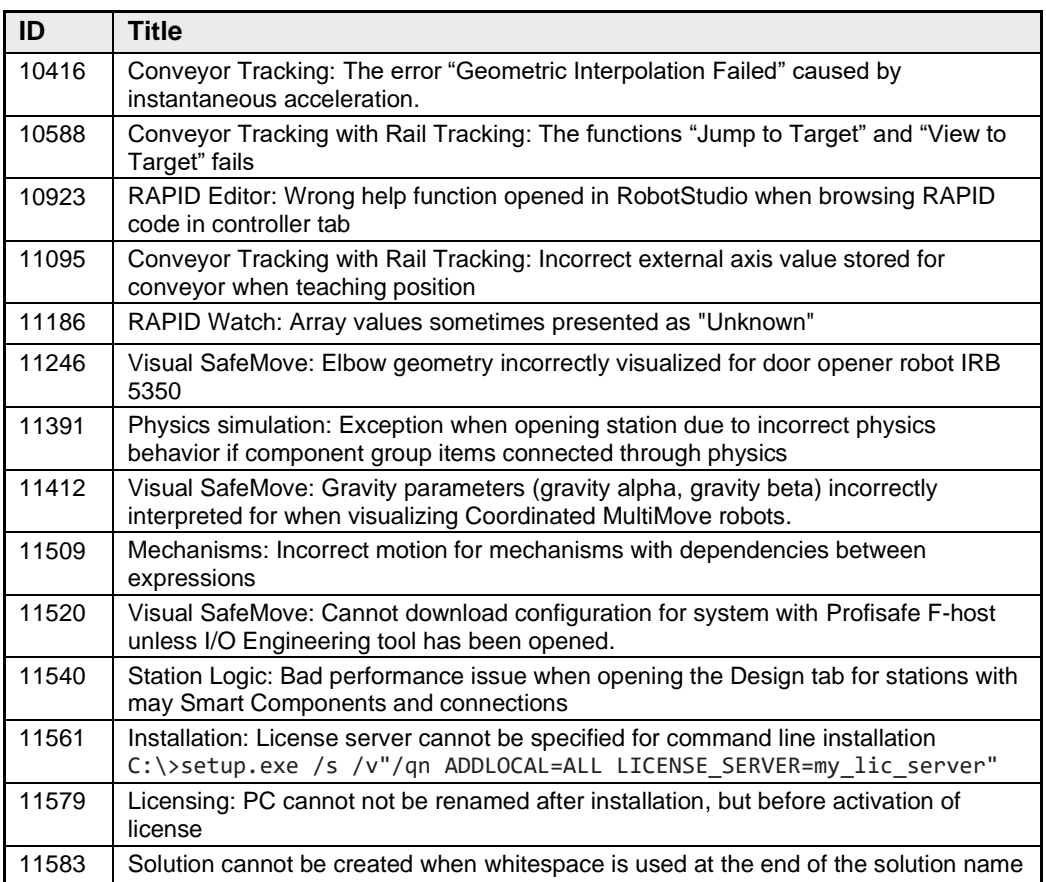

## **Other changes**

#### **The CAD Converter for the STEP format was not part of the Partner edition for 2019.1** This has been fixed in 2019.2 so that the STEP converter is part of the Partner Edition.

#### **The Station Viewer caused parts to move unexpectedly.**

In RobotStudio 2019.1, a problem of the Station Viewer caused moving objects to move unpexpectedly. This has been fixed in 2019.2.

# <span id="page-30-0"></span>**10.11 Corrections made in 2019.1**

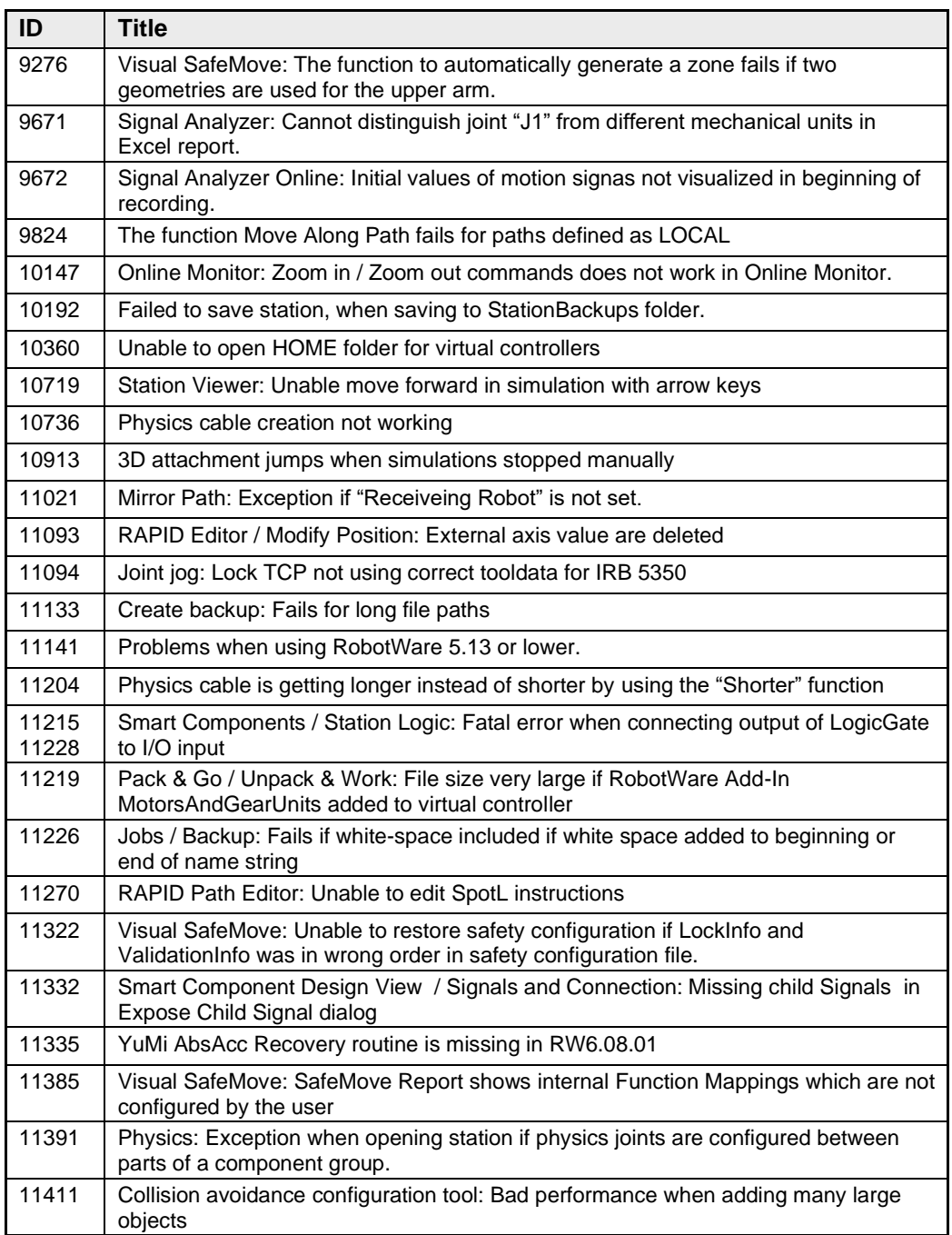

# <span id="page-31-0"></span>**11 Known Limitations**

#### **Overview**

This section describes known limitations in RobotStudio.

# <span id="page-31-1"></span>**11.1 Visual SafeMove**

#### **\*Visibility state after violation is not restored for the second upper arm geometry**

Only the visibility state of the first geometry of the upper arm enclosure is restored after a violation is reset. If there are more geometries of the upper arm, their visibility state is not restored when a violation is reset.

#### **\*The safety controller is not forwards compatible**

When writing a safety configuration file of a later version than the current safety controller image, then RobotStudio will generate an error of type "*C00FFFE: Unknown error (0xC004FFFE)LoadSafetyConfigurationFile*". (Note that this error may occur for other reasons as well and is thus unique to this case).

### **\*The function** *Get vectors from active tool* **reads values from the robot**

The idea behind this function is to to read the data from the currently active tool of the robot in order to define a corresponding SafeMove Tool in the safety configuration. That is the reason why the tool information is read from the robot and not the safety controller. The tools of the safety configuration are visible the Visual SafeMove itself and does not need a special function to be retrieved.

#### **Protected checksum may change when upgrading RW from 6.04.0x to 6.05 or 6.06**

The protected checksum will change if the input and output modules of the internal device is protected. The reason is that two attributes change order.

#### **No visualization of Safe Range for external axes in Visual SafeMove for SafeMove Basic or Pro**

When Safe Range is used to limit the axis range of an external axis such as a track motion, there will be no visual indication of the actual range in the graphic view.

#### **Visual SafeMove windows can be re-opened from the Quick Access Toolbar menu**

Any windows that are closed can be re-opened using the Quick Access Toolbar menu, as the command Default Layout does not recover these windows.

### **SafeMove Tool Zone visualization in Online Monitor for robots with external axes**

Only TCP robots and track mounted robots will be visualized in the Online Monitor, no other external axes or positioners.

As a consequence, the Online Monitor may show the robot in a non-violating position, even though the safety controller has detected a safety violation and stopped the robot.

## <span id="page-31-2"></span>**11.2 Online**

#### **Individual RAPID tasks cannot be stopped for RobotWare 5.60 and later**

When running multitasking systems, it is not possible to start and stop individual tasks with the dropdown menu of the task node in the Controller browser. This is due a restriction introduced with RobotWare 5.60 and later.

However, from RobotWare 6.03 onwards, then RAPID tasks to execute or to stop can be selected from RobotStudio RAPID tab.

#### **FlexPendant Viewer running with automatic reloading**

When having FlexPendant Viewer running with automatic reloading of the screens and at the same time jogging the robot with the joystick the robot jogging might halt when the FlexPendant Viewer reloads.

## <span id="page-32-0"></span>**11.2.1 Online – Paint**

#### **Backup for Paint systems does not create backup of the PIB for IRC5P with RobotWare 5.xx**

The Backup function of RobotStudio does not create a backup of the PIB board of the IRC5P system when running RobotWare 5.xx.

*Workaround: Create the backup of the PIB board with the FlexPaint Pendant using an USB-stick.*

#### **Go Offline does not work for Paint systems**

The Go offline function will not create a working Virtual controller system for Paint system unless the Paint package I/O option is set to Simulated.

#### <span id="page-32-1"></span>**11.2.2 Online – Integrated Vision**

#### **\*Installation error when having previous versions of RobotStudio or Insight Explorer**

If you have a previous version of RobotStudio or Cognex In-Sight software installed, installing a new version of RobotStudio may result in the following error message

*Module C:\Program Files (x86)\Common Files\Cognex\In-Sight\5.7.1674.0\CvsInSightDisplay.ocx failed to register. HRESULT -2147220472. Contact your support personnel.*

*Workaround*: To correct the issue, open *Windows Settings -> Apps -> Apps & features*, select the current ABB RobotStudio 2019.x, select Modify, and step through the installation wizard and select Repair. Alternatively, uninstall and reinstall RobotStudio.

**Note**: Only one version of the In-Sight Display Control can be registered at a time, and this is always the latest version installed. Although older versions of RobotStudio or In-Sight may seem to function with this version installed, their compatibility with this version is not guaranteed.

#### **RobotStudio may hang for up to 60 seconds when configuring jobs with PatMax 1-50**

The user interface of RobotStudio may freeze for up to 60 seconds when configuration Integrated Vision jobs with the tool PatMax 1-50.

*Workaround: Use PatMax 1-10 instead.*

#### **Remaining error – New Emulators**

New camera models have been added to the camera emulator option in RobotStudio 6.04.01. Some of these new models are not yet fully compatible. Our recommendation is to choose a camera model from the 7000 series which is fully compatible with Firmware version 4.10.2.

#### **Emulated cameras not discovered when controller in Motors On**

For RobotWare 5.61 onwards, the camera discovery mechanism is disabled when the controller is in Motors On. As a consequence, the camera nodes will not appear in the controller browser.

*Workaround: Switch to Manual Reduced Speed and use the Refresh command on the Integrated Vision node in the browser to make the cameras appear.*

#### **Information – Camera firmware version and update**

The minimum firmware version to be used with Integrated Vision is 4.08. If this version is not available for a specific camera model, then the newest version available shall be used.

There are two important things to know before upgrading a sensor

- The user must make sure to first backup the files on the camera. This can be done using the Rapid snippets for camera backup/restore, or the FlexPendant Explorer.
- The latest available firmware version may vary across sensor types. However, when the firmware update utility presents the latest available version it shows the firmware with the highest version number which may not apply to the sensor to be updated. However, the appropriate firmware will be applied.

#### **Information – The spreadsheet view**

The spreadsheet view is not enabled when editing in the in the following modes "Add part location tool", "Add part inspection tool". Before entering the spreadsheet mode click for example "Setup Image" or Output to Rapid.

#### **Information – Calibration board without fiducial**

When using the calibration boards, checkerboard or board with dots, the user must select the preferred origin by clicking and accepting (press enter) three points on the board. Only after these three points have been selected is it possible to click "calibrate" to execute the calibration.

## **Information - Use default camera settings**

If the camera is not using default communication settings the result may be that RAPID instructions return error code "Communication Error". The safest method to get default settings is to go to Connect->Add Sensor Right click and select "Show all sensors". Select the device to reset and click "Apply factory settings" in the lower right corner. The most important settings are:

Telnet port: 23

User: "admin"

Password: ""

## **Information – User Credentials**

It is now possible to create user profiles with different access levels on the camera. For detailed information about this, please refer to the Integrated Vision User Manual.

#### **Remaining error – Save image on camera**

It is not possible to save an image on the camera using "Save Image". This is by design, but the dialog still allows the user to try to do this. The result is that the image is not saved and no error message is given.

#### **Remaining error - Connect button greyed out for no reason**

It may sometimes happen that the "Connect" button is greyed out, with the tooltip saying the camera is not on the correct subnet although the IP settings are OK.

*Workaround: Restart the Integrated Vision Add-In.*

#### **Remaining error – VC started from Controller->Add controller does not detect cameras**

A VC that is started from Controller->Add controller does not detect cameras on the network, even if the VC\_network\_definition.xml is correctly configured and the firewall is turned off. The reason is that the controller is not able to detect new cameras on the

network when it is in "Motors On" state. When the VC is started stand-alone in RobotStudio it is automatically set to "Motors On" when started.

*Workaround: To allow it to discover cameras, turn the control panel key to manual mode or launch the VC as part of a station.*

#### **User tip - Removing cameras from configuration**

To remove a configured camera from the list of configured cameras, use the configuration editor. Enter *Configuration->Communication->Application Protocols* and remove the desired camera. Perform a warm start to complete the operation.

#### **User tip – Viewing all cameras present on the network**

Connect->Add Sensor is normally used for setting the IP addresses of sensors that are not currently on the correct subnet (192.168.125.X). Since the dialog shows all cameras "seen" by the PC, this dialog is useful when error tracing camera network problems.

If a camera does not appear on the network using the "Add sensor" dialog as suggested above, it is advisable to cycle the power of the camera. If the camera receives power from the controller, then cycle power by turning the mains switch.

### **User tip – Warm start the controller after changing network settings**

Whenever changing the network settings of the camera, either from Connect->Add Sensor or Connect->Network settings, it is important to warm start the controller. If this is not done, RAPID instructions will give the error "Communication Error" and the FTP-mounted camera disk is not accessible. If DHCP address is used and persist, please try a static address instead.

# <span id="page-35-0"></span>**11.3 Offline**

## **\*RobotStudio needs to be restarted to update a modified library instance**

When editing a library file (.rslib) that is used in a currently open station, then RobotStudio needs to be restarted to update the library. Simply re-opening the station is not enough to update the content of the station. Unless RobotStudio is restarted, the old library instance will remain in memory and be loaded even though the underlying file has been updated. This is a known limitation and is expensive to fix. There is a workaround to the problem, which is to restart RobotStudio

#### **The robot IRB 1600ID 1.55 m / 6kg replaced by IRB 1660ID1.55 m / 6 kg in RobotWare 6.04**

The robot IRB 1600ID 1.55 m / 6 kg is not available in RobotWare 6.04 and later. It has been renamed to IRB 1660ID 1.55 m / 6 kg. Virtual controller systems for IRB 1600ID 1.55 m / 6 kg based on RobotWare 6.03 cannot upgraded to RobotWare 6.04 and later. This means that Pack&Go files for this robot based on RobotWare 6.03 cannot be upgraded to RobotWare 6.04 automatically

*Workaround: Re-build or modify the virtual controller system to use IRB 1660ID 1.55 m / 6 kg instead when using RobotWare 6.04 or later.*

## **FlexPendant and RAPID applications run with logged in user rights**

A FlexPendant or RAPID application running on the virtual controller runs with the rights of the logged-in Windows user. RAPID applications running in a background task will start to execute when the Pack&Go file is opened and FlexPendant applications will start to execute when the user starts the Virtual FlexPendant.

A warning message has been added to the Unpack&Work wizard to make the user aware that only Pack&Go files (.rspag) from trusted sources shall be opened.

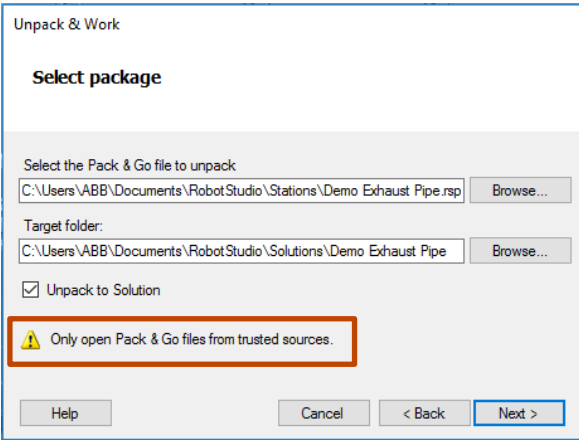

#### **Compatibility of RobotStudio Library and Stations with older RobotStudio versions**

RobotStudio is generally **not forwards compatible**, i.e. it is not possible to load stations or libraries created in RobotStudio 6.04 into an earlier version of RobotStudio such as e.g. RobotStudio 5.x, 6.03.02 or earlier. However, RobotStudio is **backwards compatible**, which means stations and libraries created in versions 5.x, 6.03.02 or earlier can be opened in RobotStudio 6.04

#### **TrueMove path visualization fails for customized zone data.**

The TrueMove path visualization function only supports predefined zonedata. It will not work for user defined zonedata.

#### **Backup fails for RobotStudio solutions with SafeMove or Electronic Position Switches**

Backups are automatically created for virtual controller systems that are part of a RobotStudio solution when saving the station. For virtual controller systems with the RobotWare options *SafeMove* or *Electronic Positioning Switches* the backup will fail since these systems contain files that are read-only. As a result, an error message is presented in the output window: *"<System name>: Backup failed".* The station will be successfully saved but there will be no backup created.

*Workaround: Ignore the error message* "<System name>: Backup failed" *and create a manual backup whenever needed. The RobotStudio Option* "Enable automatic backup of controllers in solution" *that is available in"* RobotStudio Options -> Robotics -> Virtual Controller" *can be de-selected to disable the backup function.*

#### **IRB 14000 cannot be combined with any other robot**

The function system from layout fails if trying to create a MultiMove system where one robot is an IRB 14000. The reason is that the IRB 14000 cannot be combined with any other robot.

*Workaround: Create a separate system for the IRB 14000.*

#### **The Work Envelope function does not support IRB 14000**

The function is disabled for the IRB 14000 and cannot be activated.

#### **The 2D work envelope fails for certain robot models**

As a result, the generated work envelop may appear distorted.

#### **Update of current selection in the 3D graphics window may be delayed**

A problem related to the graphics driver has been observed on certain PCs. The problem is that the update of the current selection in the 3D graphics is delayed until the next redraw.

*Workaround: Add or uncomment the following line in the file RobotStudio.exe.config* 

<add key="DoublePresentWorkaround" value="true" />

#### **Failure to open Pack&Go file to same folder the second time**

RobotStudio will prevent Pack&Go files to be opened to the same folder a second time if the station contains VC systems with the EPS or SafeMove option. This is by design to prevent the safety controller configuration file to be accidentally overwritten.

*Workaround: Remove the write protection manually using Windows Explorer.*

#### **Updates of instruction template and code snippets**

RobotStudio will not automatically update the user files for instruction templates and code snippets files in the folders:

…\My Documents\RobotStudio\Instruction Templates

…\My Documents\RobotStudio\Code snippets

*Workaround: The user has to manually copy the latest files from* 

%ProgramFiles%\ABB Industrial IT\Robotics IT\RobotStudio 5.xx\Instruction Templates,

*and*

%ProgramFiles%\ABB Industrial IT\Robotics IT\RobotStudio 5.xx\Code Snippets

*to the data folder.*

#### **IO signals configured with access level 'DEFAULT'**

When IO signals are configured with access level 'DEFAULT', only input signals are possible to set/reset from the I/O Simulator and I/O Window. To be able to affect also output signals, set the access level to 'ALL' for them in the Configuration Editor.

## **VC does not start with RRI option and GSI folder structure missing.**

The VC will hang when started with a system containing the RobotWare option *RRI* (Robot Reference Interface) if the GSI folder structure is missing.

*Workaround: create GSI Folder before starting the VC inside the HOME directory of the system. See the Application Manual for Robot Reference interface for more information.*

#### **System in** *Guard Stop* **state in** *Automatic* **mode after run-time error**

Certain run-time errors may cause the controller system to enter *Guard Stop* state in *Automatic* mode. This is the same behavior as in a physical robot controller system. This typically happens when a run-time error related to Conveyor Tracking occurs. A simulation cannot be started when the controller is in this state.

*Workaround: To reset the controller state, open the Control Panel window and first switch to Manual mode, and then back to Automatic mode.*

### **Path handling of instructions with multiple joint targets**

The path functions Rotate, Translate, and Mirror do not work as expected with instructions containing via points as jointtargets. The functions will leave the jointtargets as is. Interpolate Path gives an Unknown Error and Tool Compensation reports an error message

### **Event Manager: Simulation cannot be triggered by analog system signals**

<span id="page-37-0"></span>The event manager only supports analog station signals, not analog system signals **Conveyor Tracking**

#### **\*Conveyor objects must be re-added for stations created prior to RS 6.05.**

When opening stations with conveyor tracking created prior to RobotStudio 6.05, conveyor objects must be re-added.

#### **Incorrect default values for c1Position and c1Speed for RobotWare 5 with the PaintWare option**

The default values for the parameters c1Position and c1Speed may become incorrect for a virtual controller system. The symptom is that its attribute values are all zero, see snapshot below.

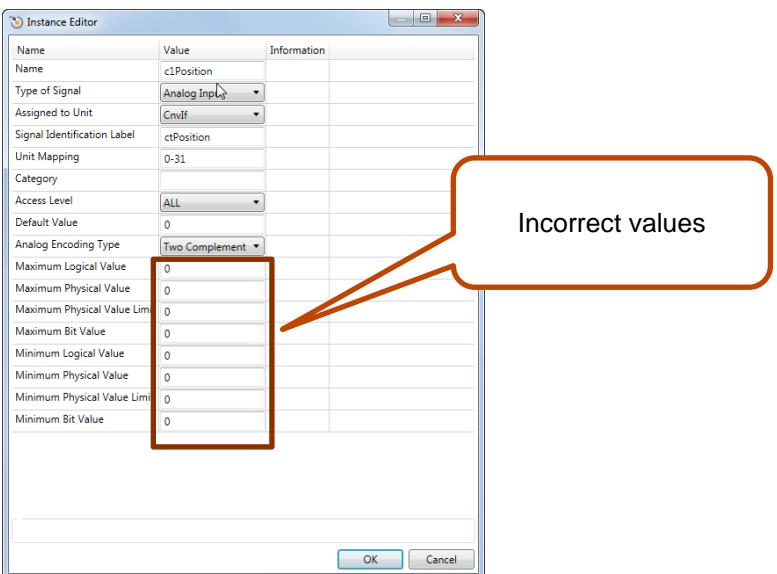

*Workaround: Save the following lines to a CFG file named 'TEMP.CFG' or similar and load in the virtual controller followed by a restart.*

```
EIO:CFG_1.0:5:0::
EIO_SIGNAL:
 -Name "c1Position" -SignalType "AI" -Unit "CnvIf"\
 -SignalLabel "ctPosition" -UnitMap "0-31" -Access "ALL"\
       -MaxLog 21474.8 -MaxPhys 1 -MaxPhysLimit 1\
      -MaxBitVal 2147483647 -MinLog -21474.8 -MinPhys -1 -MinPhysLimit -1\
      -MinBitVal -2147483647
       -Name "c1Speed" -SignalType "AI" -Unit "CnvIf" -SignalLabel "ctSpeed"\
      -UnitMap "32-63" -Access "ALL"\
       -MaxLog 21474.8 -MaxPhys 1 -MaxPhysLimit 1\
       -MaxBitVal 2147483647 -MinLog -21474.8 -MinPhys -1 -MinPhysLimit -1\
       -MinBitVal -2147483647
```
# <span id="page-38-0"></span>**11.3.2 MultiMove**

#

#### **MultiMove error:** *'Object reference not set to an instance of an object'*

When the Test Play button is pressed in the MultiMove tool, the following error message may be displayed: '*Object reference not set to an instance of an object*', but the robot moves and the Status '*Calculation OK'* is displayed. In addition, when *'Create Paths'* is pressed the following message is displayed: *'Can't create paths : Value cannot be null'*, and no paths are created. In the *'Create Paths Settings'*, is the WP TCP drop down empty.

*Reason: Workobject is not set for the current task*

# <span id="page-38-1"></span>**11.3.3 External Axis**

## **Error 50091:** *'Restart not possible'* **after warm start of a system with external axis**

When restarting a system with activated mechanical units the activation state is lost. Then the program can no longer be started from the Virtual FlexPendant, the RAPID Editor or the RAPID Tasks window.

*Workaround: Reset the program pointer ('Program Pointer to Main') before starting the program from the Virtual FlexPendant, the RAPID Editor or the RAPID Tasks window, or, start the program from the Simulation Play button.*

# <span id="page-39-0"></span>**11.3.4 Network Drives and UNC Paths**

## **RobotStudio on computers with roaming user profiles**

RobotStudio may fail on PC configurations with roaming user profiles, i.e. when the users' documents folder resides on a server and not on the local disk.

*Workaround: Redefine the 'User Project Folder' to a folder on the local disk (*File → Options → General → Files&Folders → User Project Folder*).*

#### **Virtual Controller does not support UNC paths**

UNC paths cannot be used to locate Virtual Controller systems. Using UNC paths for VC systems will cause the log message *'Failed to initialize FW upgrade framework'* to appear when the system starts. Subsequent attempts to work with the VC such as synchronizing RAPID data will fail.

#### **Creating and starting systems located on a network drive**

When using a network drive to store RobotStudio data such as RobotWare systems or the RobotWare mediapool, the following problems may occur

- Virtual controller does not start
- Not possible to open Virtual FlexPendant

*Cause: By default, the .NET Framework does not allow execution of code from a remote file system. This means the application may behave unexpectedly if the media used by the system or the system itself resides on a network share.*

*Workaround: To resolve this, the user must explicitly grant the required permissions: 1. Open the file* Virtual FlexPendant.exe.config *located in* 

C:\Program Files (x86)\ABB Industrial IT\Robotics IT\RobotStudio 5.61\Bin

2. *Add the following lines*

```
<?xml version="1.0"?>
<configuration>
        <startup useLegacyV2RuntimeActivationPolicy="true">
         <supportedRuntime version="v4.0" sku=".NETFramework,Version=v4.0"/></startup>
                                                                <runtime> <!-- THIS IS ONE OF THE NEW LINES!!! -->
        <loadFromRemoteSources enabled="true"/> <!-- THIS IS ONE OF THE NEW LINES!!! -->
                                                                </runtime> <!-- THIS IS ONE OF THE NEW LINES!!! -->
</configuration>
```
The Virtual FlexPendant must be restarted for the changes to take effect.

For further information, see

*[http://msdn.microsoft.com/en-us/library/dd409252\(v=vs.100\).aspx](http://msdn.microsoft.com/en-us/library/dd409252(v=vs.100).aspx)*

# **Note**

Windows security settings may prevent the file from being directly edited in the default location. Copy the file to your local Documents folder to edit it. Upon completion, you need to manual copy the file back to its original location.

# <span id="page-39-1"></span>**11.3.5 RAPID**

#### **Robtargets that are LOCAL to a PROCEDURE cannot be synchronized with RobotStudio**

The RobotStudio synchronization engine that translates 3D data of the station to RAPID code and vice versa does not support robtargets that are declared locally to a procedure. *Workaround: Declare the robtargets as global or local to a module instead.*

#### **Robtarget names must be unique in RAPID even if they are LOCAL**

RobotStudio requires that robtarget names are unique for the RAPID synchronization to work properly, i.e. you cannot have a global robtarget named pMyTarget1 in module A and a local robtarget with the same name in Module B.

#### **Global robtargets cannot be made local through Synchronization to VC**

Global robtargets cannot be changed to local through *Synchronization to VC*, the option is disabled (PDD 3140).

*Workaround: Change the robtargets to module local in the RAPID Editor and Synchronize to station.*

#### **Error Message: Sync. to Station completed with errors**

*Error Message: Sync to Station completed with errors: New data <name> <type> has same name as existing object in same block <routine>.*

When this error message appears, there is a storage type mix-up between data already stored in RS and in the VC. Because of this, and per design, the data is not considered the same data.

*Workaround: 1. Ensure all data declarations have the same definition in RS as in RAPID (there is no user interface for this).*

*2. Sync to station should now work.*

*3. Sync back to controller, and remember to change the data declarations back to what you want.*

# <span id="page-40-0"></span>**11.3.6 Paint**

#### **The new conveyor tracking module DSQC2000 is not supported for paint robots.**

The new conveyor tracking module DSQC2000 is not supported for paint robots.

#### **Lack of Virtual Controller support for the Paint systems**

Paint systems that are configured using the Paint package I/O option Discrete, Compact or Fieldbus, will result in a SysFail state.

*Workaround: Re-create the system with the simulated I/O option.*

## <span id="page-40-1"></span>**11.3.7 Graphics and Geometry**

#### **\*Display of working range optimized for furthest reach**

The current algorithm uses a fixed value for joint five which gives the furthest reach for a given tool. The sweep is not optimized to get the shortest reach on the "inside" of the working area.

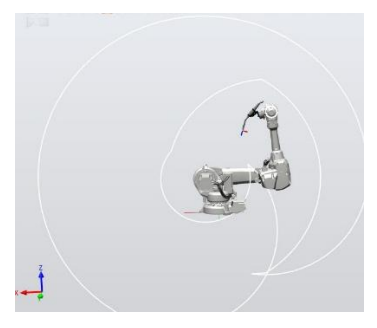

#### **Enforce selected graphics device for PCs with multiple graphics cards**

For best performance when running RobotStudio on a PC with multiple graphics cards, RobotStudio can be configured to use a specified device. By this option you can ensure maximum performance. This is useful for e.g. Lenovo W540 that has both an integrated Intel graphics device and a discrete NVIDIA card.

Open the file RobotStudio.exe.config that is located in the folders

C:\Program Files (x86)\ABB Industrial IT\Robotics IT\RobotStudio x.y\Bin64 and

C:\Program Files (x86)\ABB Industrial IT\Robotics IT\RobotStudio x.y\Bin

and uncomment the line

<add key="GraphicsDeviceType" value="Discrete"/>

Valid values are 'Discrete', 'Integrated' and 'Warp' (software renderer).

Note that there are two different files, one for the 32-bit version, and another for the 64-bit version.

#### **Problems when undoing Boolean operations on Geometry**

Undoing a Boolean operation might not succeed. To recover from these problems, you need to delete the items that caused the problem.

## <span id="page-41-0"></span>**11.4 ScreenMaker Limitations**

#### **\*Numeric controls and decimal separators**

To use numeric controls in ScreenMaker on the PC set the decimal symbol to a single period ('.'). Other decimal symbols are not supported and binding values will not work in the Virtual FlexPendant. The behavior on the real FlexPendant is not affected by this PC setting.

### **\*Graphs on secondary screens**

To use a *Graph* on a secondary screen (not the main screen) a custom action is needed. Otherwise, the *Graph* will not be updated properly.

In the *ScreenForm* that contains the *Graph* add a *Load* event. In this event add an action using *Add Action->Advanced->Call Custom Action*. Select the *Graph* control and the *UpdateValues* action.

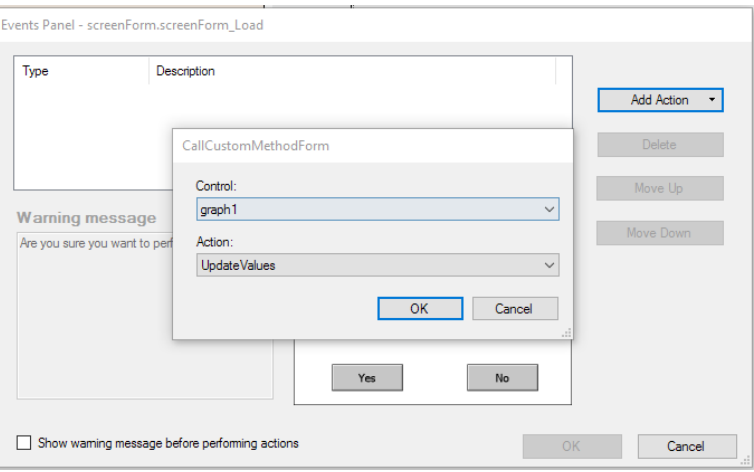

#### **\*Binding to the Enabled property**

Connecting the *Enabled* property of any control to a BOOL variable or IO signal may not work as expected. The variable or signal may be inadvertently changed leading to unexpected behavior.

Instead, bind to a digital output where the *Access Level* is set to *ReadOnly*.

#### **A ScreenMaker cannot be deployed a controller with disabled Default User**

Workaround: Enable the Default User.

## **NumEditor in ScreenMaker disables the controls in a group box or panel**

If you are using the NumEditor control in a group box or a panel, and that box or panel is enabled by an input signal, then all other controls of that group or panel will become disabled if the editor is opened and closed.

#### **Button with multiple states in ScreenMaker app do not update the images if button is disabled**

For an app which uses Buttons with multiple states connected to images that change depending on the value of a RAPID variable, then if the button is disabled, the button shows the greyed image of the state which was active when the disabled state was shown the first time.

#### **ScreenMaker fails for RobotWare 5.12**

ScreenMaker fails to build applications for RobotWare 5.12.

*Workaround: Update to a later RobotWare version.*

#### **A ScreenMaker application may fail to build if the DPI setting is not set to 100%**

Certain UI controls in ScreenMaker may fail to build correctly if the DPI setting is not set to 'Smaller – 100%'.

**Symptom:** The error message caused by this problem will read *'System.Drawing.Font' does not contain a constructor that takes 2 arguments.*

*Workaround: Set DPI to 100% on your PC.*

#### **File changes to FlexPendant applications does not load the changes until a FlexPendant reset**

With RobotWare 6.0x the controller's restart will no longer reset the FlexPendant memory. This was part of an effort to improve the restart time of the controller.

This means that after placing a new FlexPendant application file(s) on the FlexPendant unit, you need to manually reset the FlexPendant for it to reload its assets.

To manually reset the FlexPendant you need to use the reset button on the FlexPendant's backside. (See Operating Manual – IRC5 with FlexPendant, 3HAC16590)

#### **Running Routine with Movement**

RunRoutine Button control does not always work correct when a routine with movements is called.

As a workaround use instructions like StopMove, StorePath, RestorePath and StartMove to control the movements of the robot.

A Trap routine could be called with a normal button control and in the Trap the above instructions can be used to control the movements of the robot.

# **PictureBox control as a Widget**

If a Picture Box control is created as a widget from a Windows 8 operating system, the control is not shown on the FlexPendant. The behavior is fine with any other operating system like Windows 7.

# <span id="page-44-0"></span>**12 RobotWare Compatibility**

# <span id="page-44-1"></span>**12.1 General**

## **Supported RobotWare versions**

RobotStudio is distributed with the corresponding version of RobotWare and works with RobotWare 5.07 and later. Please check details below.

# <span id="page-44-2"></span>**12.2 RobotWare 5.05 and 5.06 Compatibility**

RobotWare 5.05 and 5.06 including revisions thereof are not supported by RobotStudio 5.15 and later versions. Please use the corresponding version of RobotStudio for managing robot controllers with any of these RobotWare versions.

# <span id="page-44-3"></span>**12.3 RobotWare 5.07 Compatibility**

RobotWare 5.07 and its revisions of are supported with the following limitations:

### **General**

The location of the program pointer is not updated in the RAPID Editor during program execution.

#### **Offline**

A limitation in the versions 5.07.02, 5.07.03, and, 5.07.04 of RobotWare may cause the Virtual Controller to System Failure state during I-start on certain computers. The problem is due to the ctrl.bin-file not being correctly created.

*Workaround: Create an empty ctrl.bin file in the INTERNAL folder of the controller system, and then perform a warm start.*

# **Note**

The problem will reappear if the system is I-started.

The virtual controller does not support RobotWare 5.07.08 and RobotWare 5.07.07.

## **Online**

*FlexPendant Viewer* does not work RobotWare 5.07

# <span id="page-44-4"></span>**12.4 RobotWare 5.08 Compatibility**

RobotWare 5.08 and its revisions of are supported with the following limitations:

## **Offline**

RobotWare 5.08 is not supported. **Workaround**: Use RobotWare 5.08.01 or later.

# <span id="page-44-5"></span>**12.5 RobotWare 5.10 Compatibility**

RobotWare 5.10 and its revisions of are supported with the following limitations:

## **Offline**

Starting a controller will generate internal UAS error in controller error log.

# <span id="page-44-6"></span>**12.6 RobotWare 5.11 Compatibility**

RobotWare 5.11 and its revisions of are supported with the following limitations:

#### **Offline**

Linear jogging of a robot across joint values that will cause a change of confdata may fail. For example, if the robot is jogged linearly when joint values is passing 90 degrees for axis 1 may cause the robot to stop or to change configuration.

# <span id="page-45-0"></span>**12.7 RobotWare 5.12 Compatibility**

RobotWare 5.12 and its revisions of are supported with the following limitations:

#### **Paint backups from RW 5.12.01 not compatible with RW 5.12.02 or later**

Restoring a paint system backup from RobotWare 5.12.01 will cause SysFail for RobotWare 5.12.02 or later

**Workaround:** Add the following parameters to the configuration files

#### **EIO.CFG:**

```
EIO_SIGNAL:
      -Name "doMainInMC" -SignalType "DO" -Unit "SysComm" -UnitMap "44"
      -Name "A1HVErrNo" -SignalType "GO" -Unit "SysComm" -UnitMap "150-151"\
      -Access "ALL"
       -Name "A1HVEn" -SignalType "DO" -Unit "SysComm" -UnitMap "155"\
       -Access "ALL"
EIO_CROSS:
       -Res "A1HVEn" -Act1 "HVEnabled"
SYS.CFG:
CAB_TASK_MODULES:
      -File "INTERNAL:/pntrapid/T_ROB1/cycinfo.sys" -ModName "cycinfo"\
      -Task "T_ROB1"
       -File "INTERNAL:/pntrapid/csvlkup.sys" -ModName "csvlkup" -AllTask \
```
# <span id="page-45-1"></span>**12.8 RobotWare 5.13 Compatibility**

-Hidden

RobotWare 5.13 and its revisions of are supported with the following limitations:

#### **Paint backups from RW 5.12.02, 5.12.03 or RW 5.13 or 5.13.01 not compatible with RW 5.13.02 or RW 5.13.03**

There are several changes in the configuration database for I/O (EIO.CFG) and Controller (SYS.CFG) that will cause System Failure if an old backup is loaded. There are also changed in installed RAPID modules. To create a compatible configuration, proceed as follows:

- 1. Create and start a VC with a RobotWare 5.13.03 system containing the same options as your original backup, but do not load the backup.
- 2. Save the EIO.CFG and SYS.CFG to file.
- 3. Compare the saved files with the corresponding files of your backup. (You can use a text file comparison tool for simplification.)
- 4. Add your system-specific configuration to the general configuration files saved from the 5.13.01-system using a text editor.
- 5. Replace the files of the original backup with the corresponding modified configuration files.
- 6. Go through the RAPID modules of the backup and remove the default modules (i.e. those that are not changed by the user).
- 7. Load the backup and restart the system. You are done.

# <span id="page-46-0"></span>**12.9 RobotWare 5.15 Compatibility**

#### **Signal Analyzer Online**

The feature Signal Analyzer Online requires RobotWare 5.15.03 or later.

# <span id="page-46-1"></span>**12.10 RobotWare 6 Compatibility**

#### **Overview**

RobotWare 6.00 and 6.00.01 systems cannot be directly upgraded to RobotWare 6.01. To upgrade a system, you need to create backup and migrate it using the tool *'Migrate Backup or Folder'*, then recreate the system and finally, restore the backup.

For this reason, the functions *'Unpack&Work'*, *'Go Offline'* and *'New Solution with Station and Robot Controller – From backup'* are blocked to prevent upgrade from RobotWare 6.00 or 6.00.01 to RobotWare 6.01.

RobotStudio, however, is compatible with both RobotWare 6.00 / 6.00.01 and 6.01.

# <span id="page-46-2"></span>**12.11 General Compatibility Limitations**

## **Safety Configuration**

Safety configuration of a track motion IRC5 system equipped with a safety controller of type EPS or SafeMove can be done without the need to read track motion parameters manually when using RobotWare 5.11.01 or later. Encrypted parameters needed by the safety controller will be automatically read by EPS Wizard and SafeMove Configurator, respectively.

#### **Configurations**

The feature **Configurations** for selecting the robot arm configuration (confdata) may fail, or not present all solutions, in some specific circumstances even when the target is reachable if RobotWare 5.14 or earlier is used.

*Workaround: Upgrade to RW5.14.01 or later*

# <span id="page-46-3"></span>**12.12 ScreenMaker Compatibility**

## **RobotWare**

It is possible to use previous RobotWare versions, but with some limitations.

- ActionTrigger will work only on RobotWare 5.12.02 or later.
- The controls *Button*, *TpsLabel* and *PictureBox* controls was modified in RobotStudio 5.13. The property '*Allow MultipleStates'* of these controls can be accessed from RobotWare 5.13 and later.
- Variant Button will work only on RobotWare 5.14.01 or later
- Conditional Trigger will work only on RobotWare 5.14.01 or later
- Widgets will work only on RobotWare 5.60 or later.

## **FlexPendant SDK**

ScreenMaker should be used with FlexPendant SDK 5.12.02 or later. ScreenMaker allows selection of FlexPendant SDK version when it is launched. If only one version of FlexPendant SDK is available in the system, it is loaded by default.